# **SANAKO Lab 100 v. 4.0 KÄYTTÖOPAS**

Copyright 2002-2005 SANAKO Corporation. All rights reserved.

Microsoft is a registered trademark. Microsoft Windows 2000 and Windows XP are trademarks of Microsoft Corporation. College Board, Advanced Placement Program, AP, and the acorn logo are registered trademarks of the College Entrance Examination Board.

This document covers SANAKO Lab 100 version 4.0.

Document date 8 September, 2005

Product Code: 1870128-5251

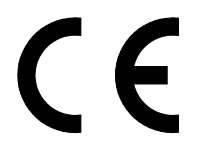

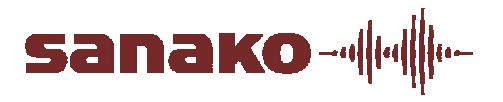

#### SANAKO Corporation

P.O. Box 41, FI-20741 Turku, Finland Phone +358 2 2166 500 • Fax +358 2 2166 527 support@sanako.com, info@sanako.com, http://www.sanako.com SANAKO User Club and Discussion Forum: http://members.sanako.com

# SISÄLLYSLUETTELO

## **Yleiskatsaus**

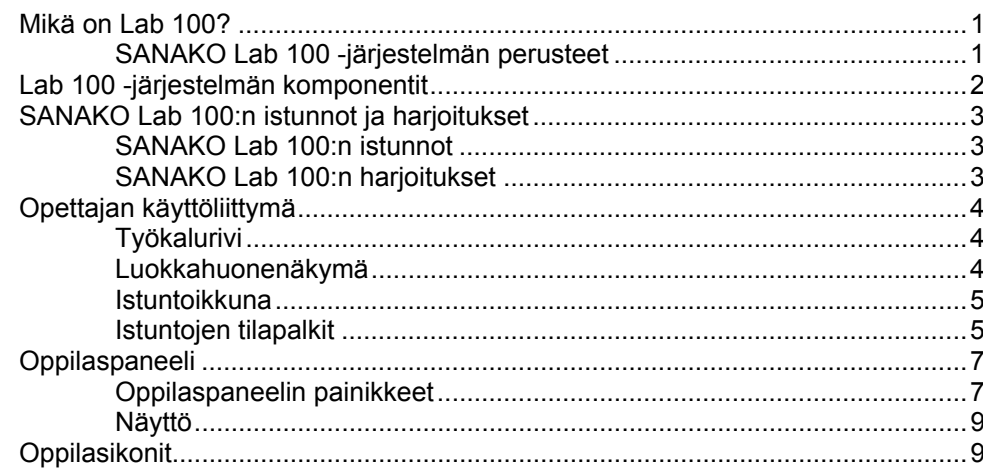

#### $\prime$

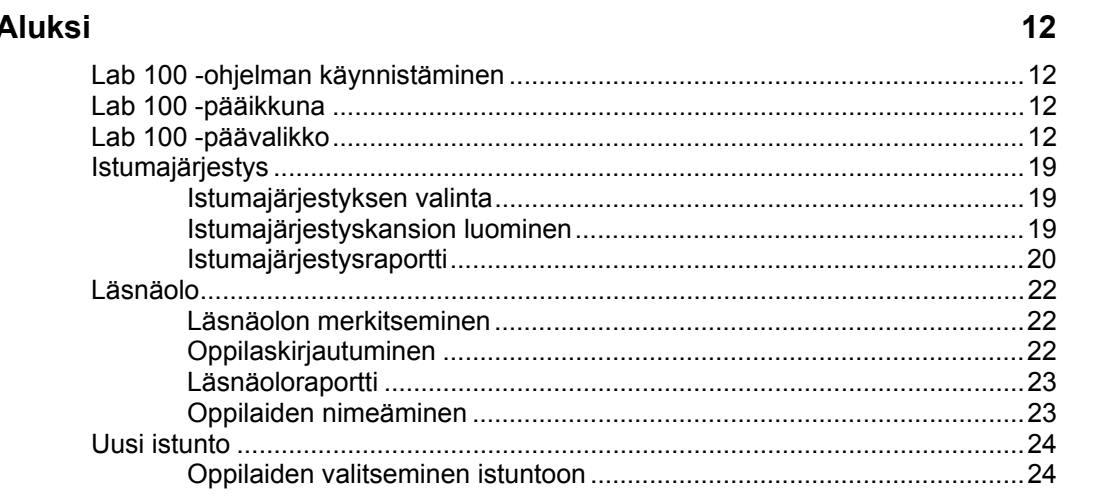

# Audioyhteydet

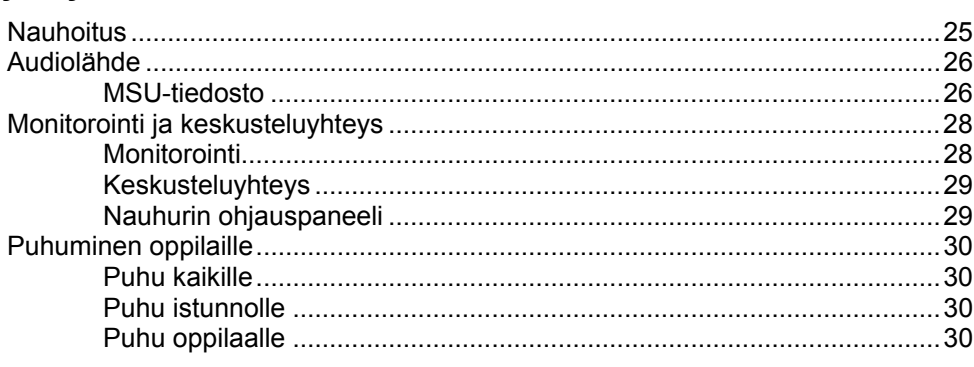

# Harjoitusten toiminnot

33

25

 $\overline{\mathbf{1}}$ 

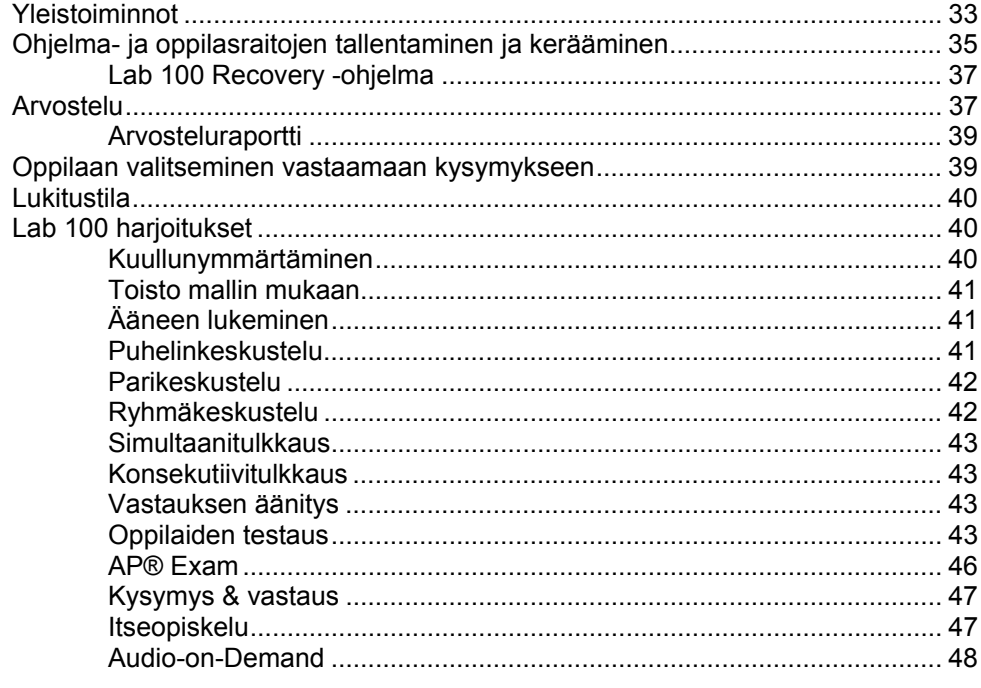

## **Sanasto**

## **Hakemisto**

55

 $51$ 

# **YLEISKATSAUS**

# **MIKÄ ON LAB 100?**

SANAKO Lab 100 on moderni kielistudioratkaisu, jonka loogiset toiminnot ja käyttöliittymä tekevät siitä yksinkertaisen ja helpon kayttää.

Opetus SANAKO Lab 100 -järjestelmässä tapahtuu opettajan käyttöliittymän sekä opettajan ja oppilaiden audiopaneelien välityksellä. Audiopaneelien avulla voidaan toistaa sekä nauhoittaa materiaalia, ja oppilaat voivat muun muassa käyttää kirjanmerkkejä sekä vastata monivalintakysymyksiin. Opettaja voi lukita oppilaiden paneelit halutessaan tai antaa oppilaiden työskennellä itsenäisesti audiomateriaalin kanssa.

# **SANAKO LAB 100 -JÄRJESTELMÄN PERUSTEET**

SANAKO Lab 100 -järjestelmässä oppilaat voidaan jakaa istuntoihin, joista jokaiselle voi käynnistää oman harjoituksensa tai koko luokka voi ottaa osaa samaan harjoitukseen.

# *ISTUNNOT*

SANAKO Lab 100 -studion istuntoihin perustuva järjestelmä mahdollistaa sen, että eri oppilasryhmät työskentelevät eri harjoitusten ja materiaalien parissa samanaikaisesti saaden suurimman hyödyn irti opetuksesta.

## *HARJOITUKSET*

SANAKO Lab 100 -ohjelman harjoitusvalikoima tarjoaa kaiken tarvittavan tehokasta ja monipuolista opetusta varten. Peruskielenoppimisharjoitusten lisäksi on mahdollista pitää myös testejä ja harjoitella sekä konsekutiivi- että simultaanitulkkausta.

### *OHJATTU ETENEMINEN*

Lab 100 -järjestelmää on helppoa ja yksinkertaista käyttää, koska sekä sen ulkoasu että toiminnallisuus on suunniteltu luomaan häiriötön ja luonnollisesti etenevä opetustilanne. Sinun ei tarvitse pelätä tekeväsi väärää valintaa, sillä ainoastaan kullakin hetkellä tarpeelliset toiminnot ovat käytettävissä.

# **LAB 100 -JÄRJESTELMÄN KOMPONENTIT**

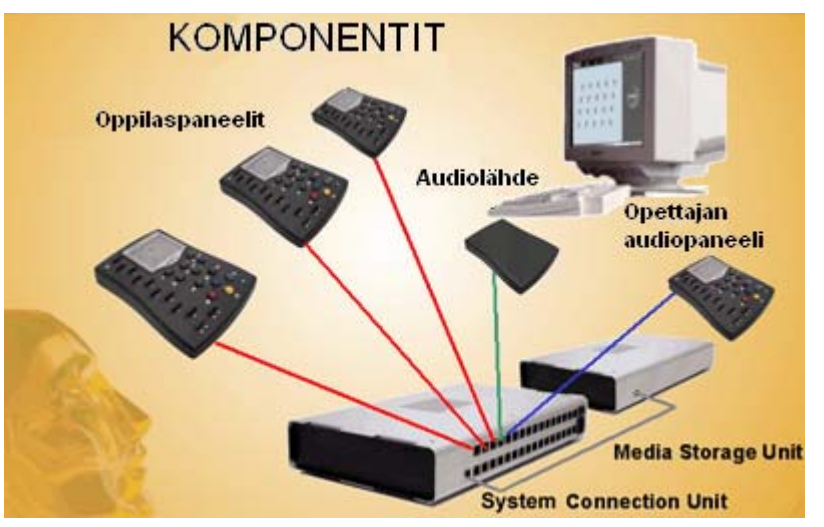

SANAKO Lab 100 -järjestelmä koostuu seuraavista komponenteista:

**SANAKO Lab 100 Käyttöliittymä** on opettajan ohjelma, joka näyttää luokkahuoneen layoutin. Opettaja voi kontrolloida käyttöliittymää hiirellä ja luoda istuntoja, joissa oppilaat suorittavat eri harjoituksia.

**Program Source Interface (PSI)** mahdollistaa ulkoisten äänilähteiden yhdistämisen Lab 100 -järjestelmään.

**Media Storage Unit (MSU)**, ohjelmapankki, on erillinen digitaalinen yksikkö ohjelmamateriaalin ja oppilasnauhoituksien tallentamista varten. MSU:n kapasiteetti sallii noin 90 minuuttia nauhoitusta oppilasta kohden ja noin 120/240 tuntia ohjelmamateriaalia.

**System Connection Unit (SCU)** yhdistää sekä Media Storage Unitin ja oppilaat että äänilähteet ja opettajan koneen.Se huolehtii ääniyhteyden toimivuudesta opettajan, oppilaiden ja äänilähteen välillä.

**Oppilaspaneeli** on oppilaan käyttöliittymä Lab 100 järjestelmässä työskentelyyn. Sillä oppilas voi kontrolloida äänilähdettä, nauhoittaa puhettaan, käyttää kirjanmerkkejä sekä vastata harjoitusten kysymyksiin.

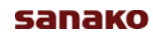

# **SANAKO LAB 100:N ISTUNNOT JA HARJOITUKSET**

# **SANAKO LAB 100:N ISTUNNOT**

Istunto on ryhmä oppilaita suorittamassa jotakin harjoitusta. Voit muodostaa kolme eri istuntoa, joiden oppilasmäärä on täysin vapaa.

# **SANAKO LAB 100:N HARJOITUKSET**

SANAKO Lab 100 -kielistudio sisältää seuraavat valmiiksiohjelmoidut harjoitukset:

- Kuullunymmärtäminen
- Toisto mallin mukaan
- Ääneenlukeminen
- Puhelinkeskustelu
- Parikeskustelu
- Ryhmäkeskustelu
- Simultaanitulkkaus
- Konsekutiivitulkkaus
- Vastauksen äänitys
- Oppilaiden testaus
- AP® Exam
- Kysymys & vastaus
- Itseopiskelu
- Audio-on-Demand

# **OPETTAJAN KÄYTTÖLIITTYMÄ**

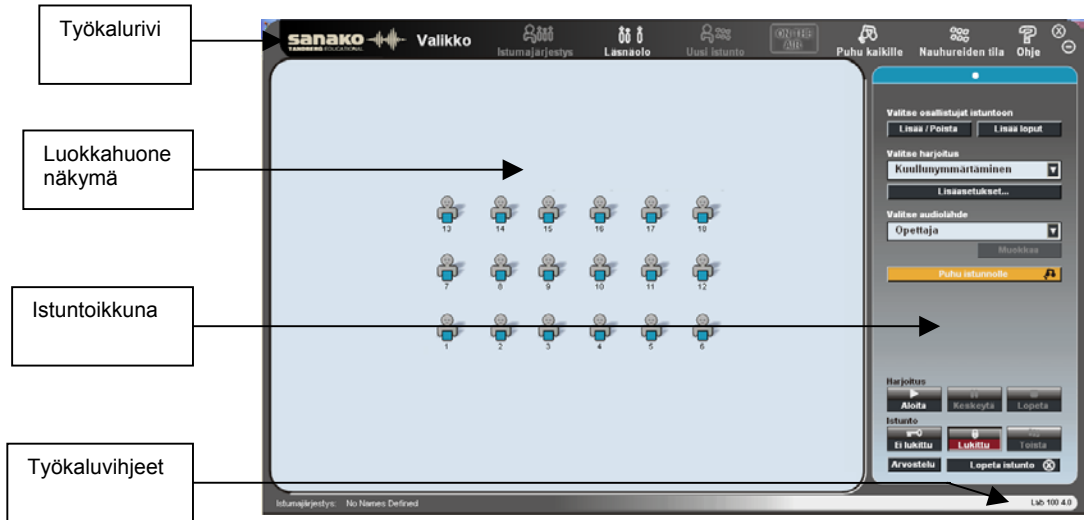

Jos haluat siirtää Lab 100 -ikkunaa, osoita joko ikkunan reunaa tai SANAKO-logoa, paina hiiren painike alas ja vedä ikkuna haluttuun paikkaan.

# **TYÖKALURIVI**

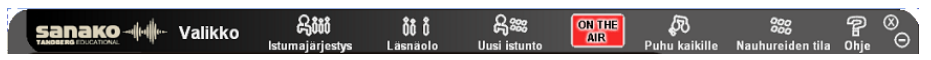

Työkalurivi sisältää Lab 100 -ohjelman perustoimintoja, kuten istumajärjestyksen luominen ja valinta, läsnäolo ja istuntojen luominen. Työkalurivi sisältää myös Lab 100 -päävalikon, online-käyttöohjeen sekä Puhu kaikille -toiminnon.

# **LUOKKAHUONENÄKYMÄ**

Luokkahuonenäkymässä näet oppilaiden istumajärjestyksen esitettynä oppilasikoneiden avulla.

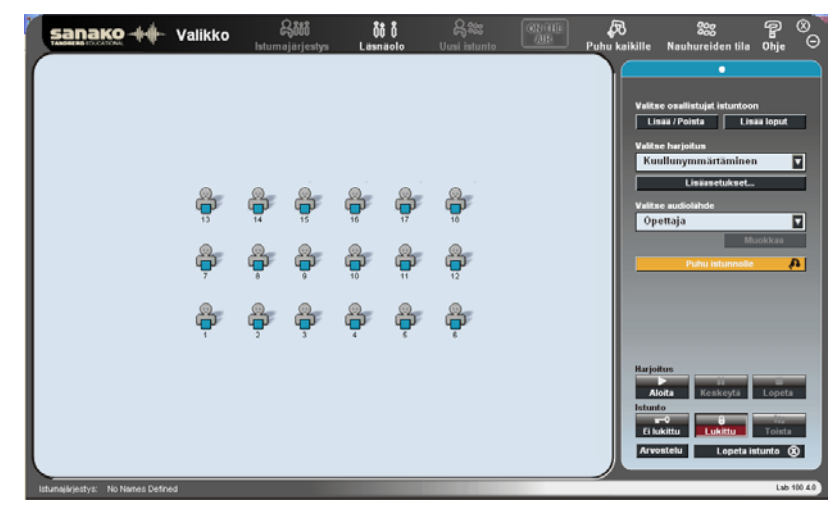

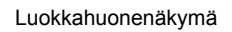

# **ISTUNTOIKKUNA**

Istuntoikkunassa voit valita oppilaat istuntoon, suoritettavan harjoituksen ja harjoituksessa kuunneltavan äänilähteen.

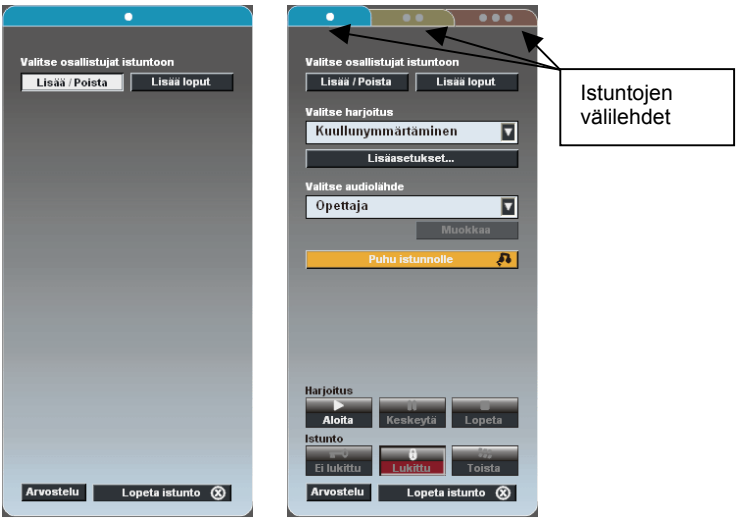

*Istuntoikkuna ennen ja jälkeen harjoituksen valitsemisen*

Valittuasi harjoituksen istuntoikkunaan ilmestyvät valitun harjoituksen toiminnot.

# **ISTUNTOJEN TILAPALKIT**

Jokaisella istunnolla on oma tilapalkkinsa Lab 100 käyttöliittymän alla.

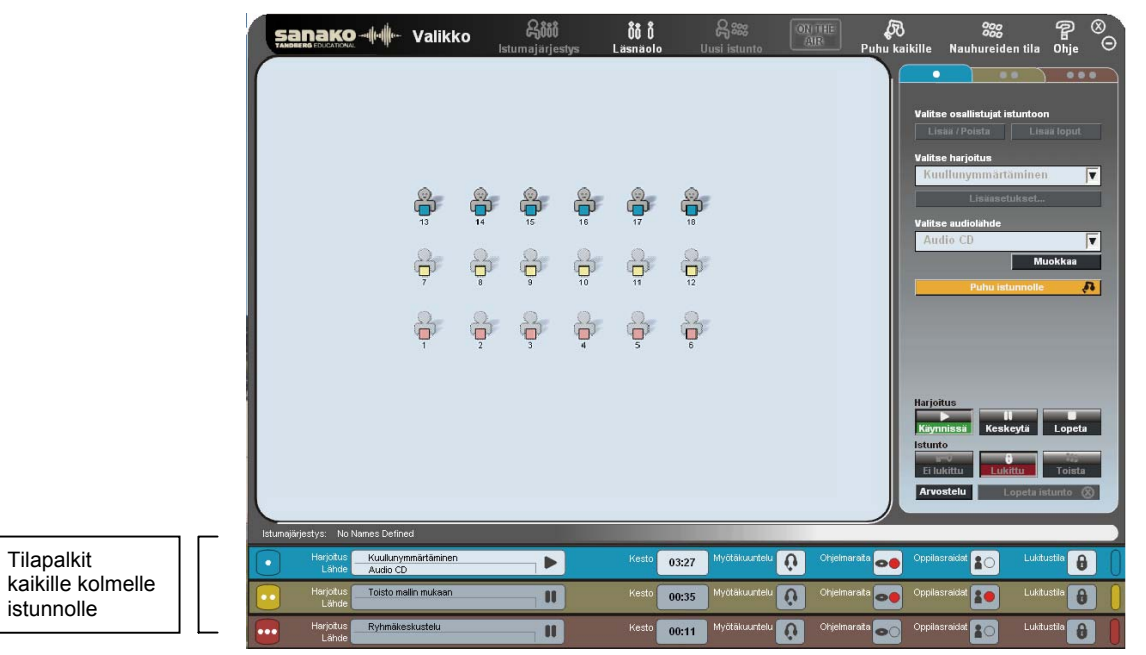

Istuntojen tilapalkeista näet yhdellä silmäyksellä kunkin istunnon senhetkisen tilanteen.

## *HARJOITUS*

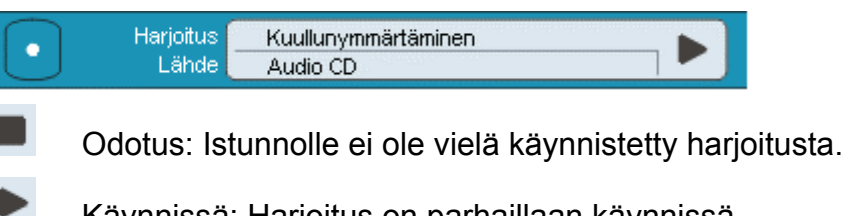

Käynnissä: Harjoitus on parhaillaan käynnissä.

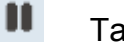

Tauko: Istunnon harjoitus on keskeytettynä.

## *KESTO*

Harjoitukseen käytetty kokonaisaika (min: sek).

# *NAUHOITETTAVAT RAIDAT*

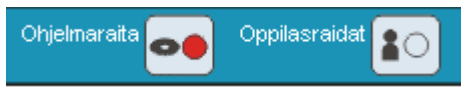

*Ohjelmaraita nauhoitetaan*

Ohjelma- ja oppilasraitojen symbolit näyttävät, mitkä raidat nauhoitetaan harjoituksen aikana.

# *LUKITUS*

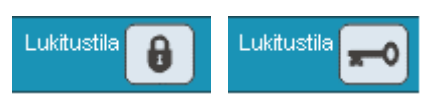

Oppilasnauhureiden tila, *Lukittu* tai *Ei lukittu*.

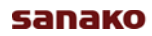

# **OPPILASPANEELI**

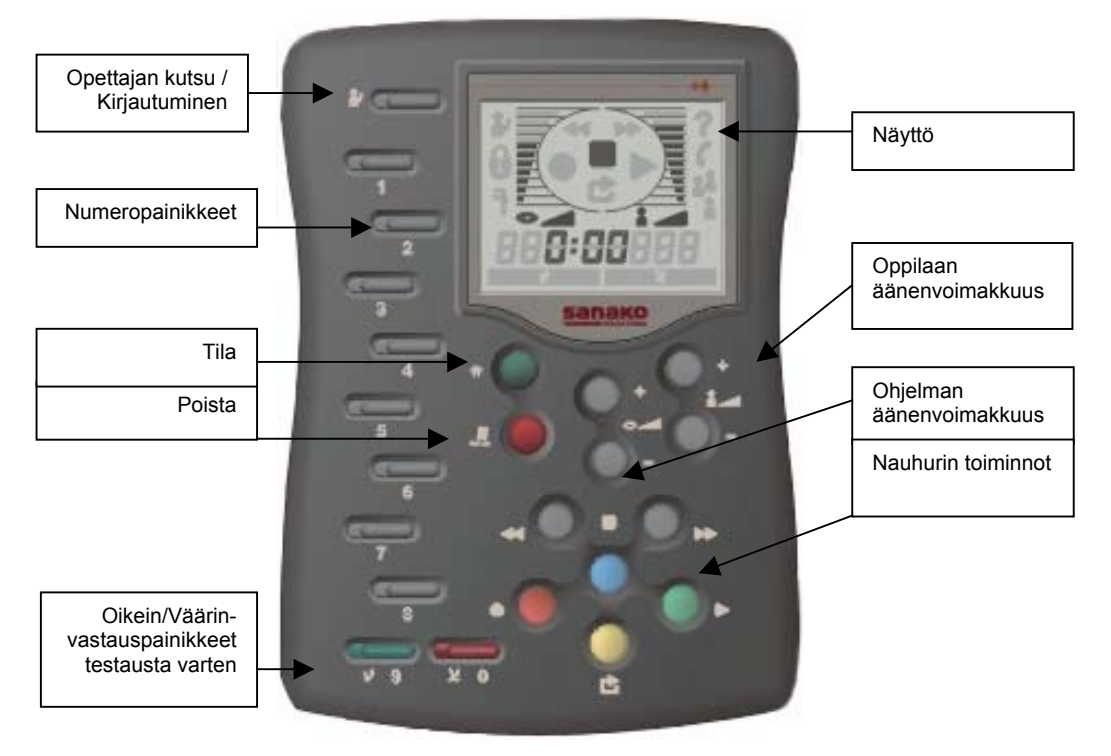

Oppilaspaneelit toimivat oppilaiden käyttöliittyminä.

# **OPPILASPANEELIN PAINIKKEET**

# *OPETTAJAN KUTSU / KIRJAUTUMINEN*

Jos haluat puhua opettajan kanssa, paina **Opettajan kutsu** painiketta. Opettaja näkee näytöllään oppilaiden kutsut ja voi halutessaan avata keskusteluyhteyden oppilaaseen. Kutsun voi peruuttaa painamalla näppäintä uudestaan.

Jos opettaja on asettanut Kirjautumistoiminnon päälle, oppilaiden täytyy painaa **Opettajan kutsu** -painiketta tunnin alussa kirjautuakseen tunnille, jolloin heidän oppilasikoninsa aktivoituvat opettajan näytöllä.

## *NUMEROPAINIKKEET: KIRJANMERKIT / NUMEROVASTAUS TESTAUKSESSA / PUHELINNUMERO*

Asettaaksesi kirjanmerkin paina numeropainiketta. Painikkeen LED-valo syttyy.

Vastaa testin kysymykseen painamalla jotakin vilkkuvista numeropainikkeista. Opettaja voi näyttää oppilaiden paneeleiden näytöllä, oliko heidän vastauksensa oikein vai väärin.

Puhelinkeskustelussa numeropainikkeilla voi näppäillä toisen oppilaan paneelin "puhelinnumeron".

## *TILA*

**Tila**-painikkeella voi erottaa osan ohjelmamateriaalista erikseen toistettavaksi. Jakson alku- ja loppukohdat merkitään kirjanmerkeillä. Tämä on hyödyllinen toiminto esimerkiksi harjoiteltaessa yksittäisen lauseen toistamista.

Merkitse ohjelmamateriaali jakson pitämällä **Tila**-painiketta alhaalla ja painamalla kirjanmerkkipainikkeita, joiden välisen jakson haluat toistaa. Valittujen kirjanmerkkien LED-valot alkavat vilkkua.

Vaihtaaksesi Toisto-tilan pois päältä pidä **Tila**-painiketta alhaalla ja paina **Poisto**-painiketta.

## *OIKEIN/VÄÄRIN*

**Oikein**/**Väärin**-painikkeilla voit vastata Oikein/Väärin testin kysymyksiin.

### *KIRJANMERKKIEN ETSINTÄ*

Paina kirjanmerkkipainiketta, jonka haluat etsiä. Asetettujen kirjanmerkkien LED-valot ovat päällä.

### *KIRJANMERKKIEN POISTO*

Poista kirjanmerkki pitämällä **Poisto**-painiketta alhaalla ja paina kirjanmerkkipainiketta, jonka haluat poistaa.

### *POISTO*

AP® Exam - ja Puhelinkeskustelu-harjoituksissa Poistopainikkeella voi poistaa numero kerrallaan puhelinnumeron tai oppilaan ID-numeron.

### *ÄÄNENVOIMAKKUUS*

Äänenvoimakkuuden säätö -painikkeilla voi säätää erikseen sekä audiolähteen että oppilaan äänenvoimakkuutta. Jos haluat palauttaa oletustason, paina sekä lisäys- että pienennyspainikkeita samanaikaisesti.

### *NAUHURIN TOIMINNOT*

**Pysäytä** – Pysäytä sekä soitto että nauhoitus

**Puhu** – Soita audiolähdettä ja nauhoita oppilasraidalle

**Toista** – Palaa edellisen lauseen alkuun ohjelmaraidalla.

**Soita** – Soita sekä ohjelma- että oppilasraitaa

**Takaisinkelaus** – Kelaa ohjelma- ja oppilasraitoja taaksepäin. Siirtyäksesi suoraan raidan alkuun paina painiketta kahdesti. Kelataksesi hitaammin paina painiketta soiton ollessa käynnissä.

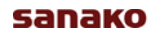

**Pikakelaus** – Kelaa ohjelma- ja oppilasraitoja eteenpäin. Siirtyäksesi suoraan raidan loppuun paina painiketta kahdesti. Kelataksesi hitaammin paina painiketta soiton ollessa käynnissä.

# **NÄYTTÖ**

Lab 100 -oppilaspaneelin näytön symbolit

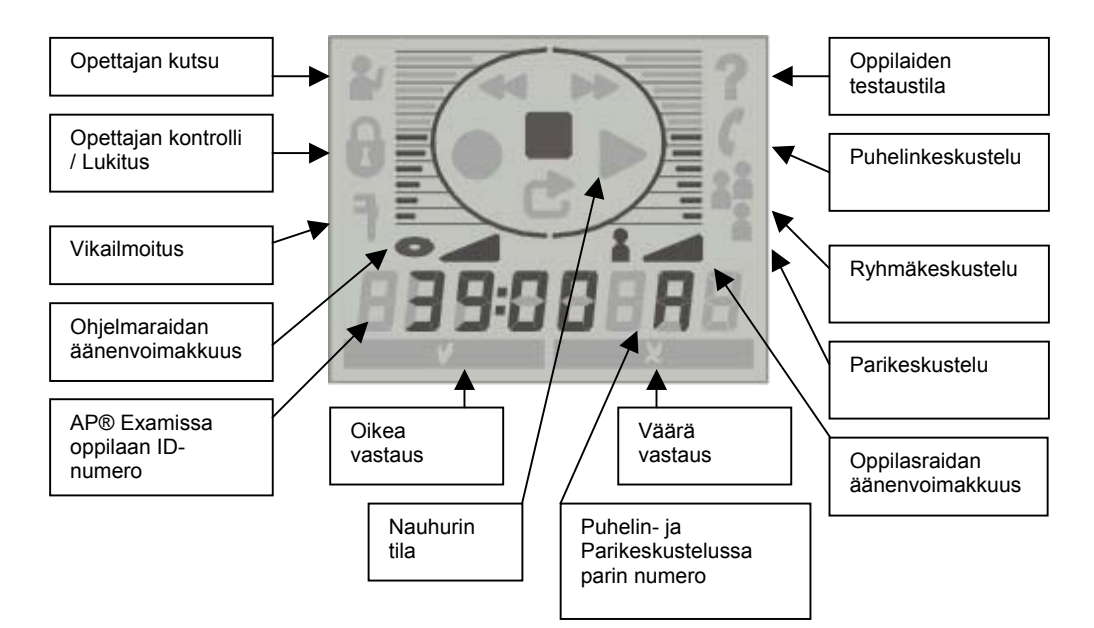

# **OPPILASIKONIT**

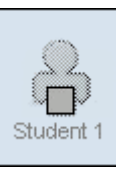

# **Poissaoleva oppilas**

Oppilaspaikka ei ole käytössä tai oppilas ei ole tunnilla.

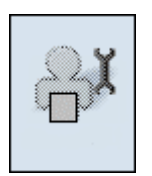

# **Viallinen oppilaspaikka**

Oppilaspaikkaa ei voida käyttää tunnilla.

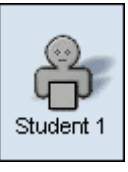

# **Oppilas (ilman istuntoa)**

Oppilasta ei ole vielä valittu istuntoon.

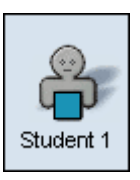

# **Oppilas istunnossa**

Oppilas kuuluu istuntoon. Oppilasikonissa näkyvä väri määräytyy istunnon mukaan.

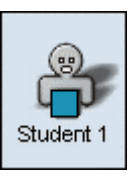

# **Monitoroitu oppilas**

Oppilasta monitoroidaan. Napsauta luokkahuonetilaa lopettaaksesi monitoroinnin.

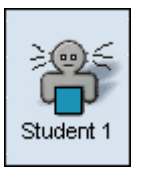

# **Oppilas kuuntelutilassa**

Oppilas kuulee sekä opettajaa että vastausvuorossa olevaa oppilasta.

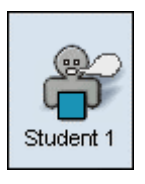

# **Oppilas puhetilassa**

Kaikki istunnon oppilaat kuulevat vastaavan oppilaan äänen. Napsauta uutta oppilasikonia antaaksesi vastausvuoron toiselle oppilaalle.

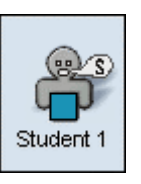

# **Oppilas äänilähteenä**

Oppilas toimii istunnon äänilähteenä. Äänilähteenä toimivan oppilaan ei tarvitse kuulua samaan tai mihinkään istuntoon.

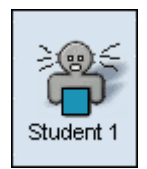

# **Oppilas keskusteluyhteydessä**

Oppilas on keskusteluyhteydessä opettajan kanssa.

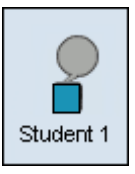

# **Oppilasnauhurin tila**

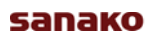

Kun **Nauhureiden tila** -painiketta napsautetaan työkalurivissä, oppilasikonit osoittavat oppilasnauhureiden tilan.

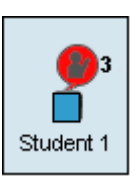

# **Oppilas kutsuu opettajaa**

Jos useampi oppilas kutsuu opettajaa samanaikaisesti painamalla oppilaspaneeleidensa **Opettajan kutsu** painiketta, numerot kertovat kutsujen järjestyksen.

# **ALUKSI**

# **LAB 100 -OHJELMAN KÄYNNISTÄMINEN**

Käynnistä Lab 100 opettajan ohjelma näin:

- 1. Napsauta Windowsin **Käynnistä**-painiketta. Windowsin päävalikko aukeaa.
- 2. Valitse Ohjelmat SANAKO Lab 100 Lab 100.

# **LAB 100 -PÄÄIKKUNA**

Lab 100 -ohjelman päätoiminnot sijaitsevat työkalurivissä (1.) sekä istuntoikkunassa (2.).

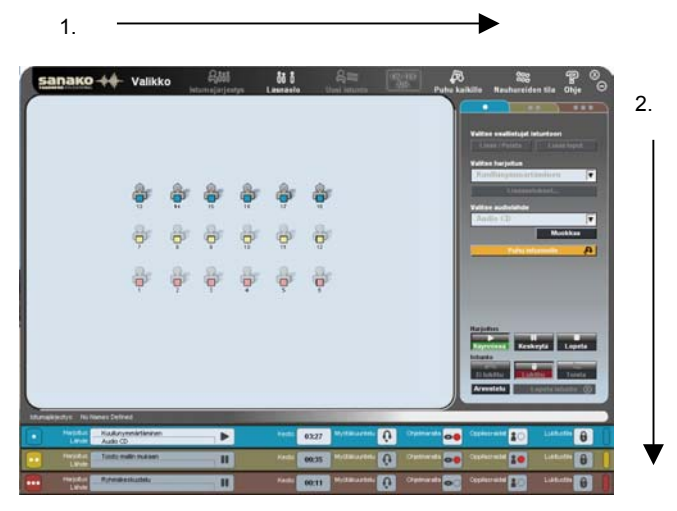

Lab 100 -tunnilla edetään useimmiten nuolien osoittamassa järjestyksessä. Työkalurivissä luodaan luokan istumajärjestys sekä uusi istunto. Istuntoikkunassa valitaan harjoitus istunnolle ja edetään harjoituksen mukaan.

# **LAB 100 -PÄÄVALIKKO**

Lab 100 -päävalikossa voit muun muassa muuttaa asetuksia, kopioida tiedostoja MSU:hun tai MSU:sta, tarkastaa Lab 100 -komponenttiesi versiot ja poistua ohjelmasta.

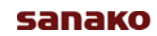

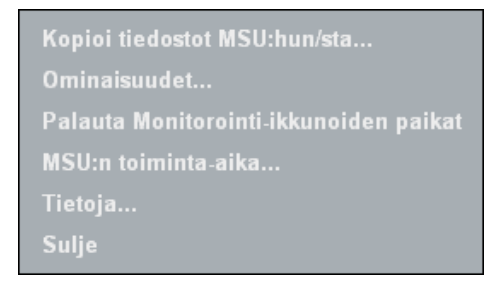

# *TIEDOSTOJEN KOPIOINTI MSU:HUN/STA*

Tämä päävalikon toiminto avaa seuraavan ikkunan, jossa voit kopioida tiedostoja MSU:hun ja MSU:sta.

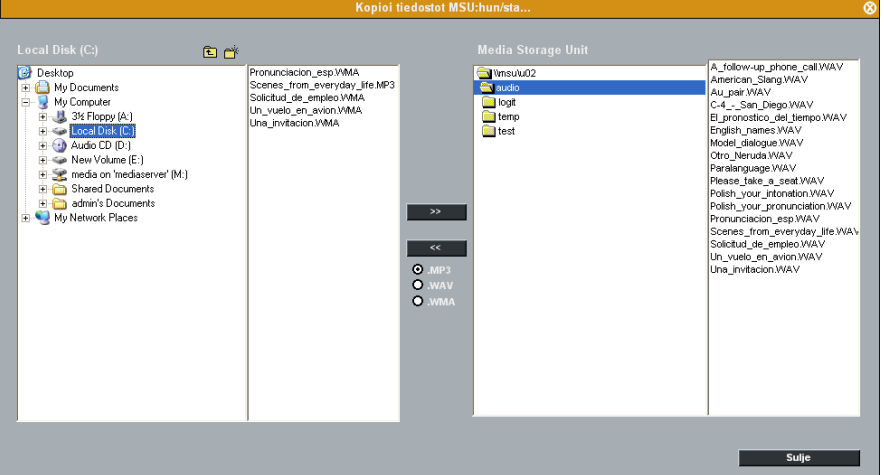

Ikkunassa täytyy ainoastaan valita kansio johon tiedosto kopioidaan, valita muoto jossa tiedosto kopioidaan ja napsauttaa halutulla nuolipainikkeella, kopioidaanko tiedosto MSU:hun vai MSU:sta.

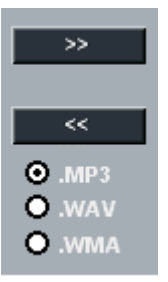

Ota huomioon kopioidessa, että kaikki materiaali tallennetaan MSU:lle .WAV-formaatissa. Kopioidessasi tiedostoja MSU:sta poispäin voit valita, haluatko tiedoston olevan .MP3-, .WAV- vai .WMA-formaatissa.

## *OMINAISUUDET…*

Lab 100 Ominaisuudet -ikkunassa voit asettaa oletuskansioita sekä muita asetuksia Lab 100 -toiminnoille sekä valita käyttöliittymän kielen ja määritellä oletusistuntoasetukset.

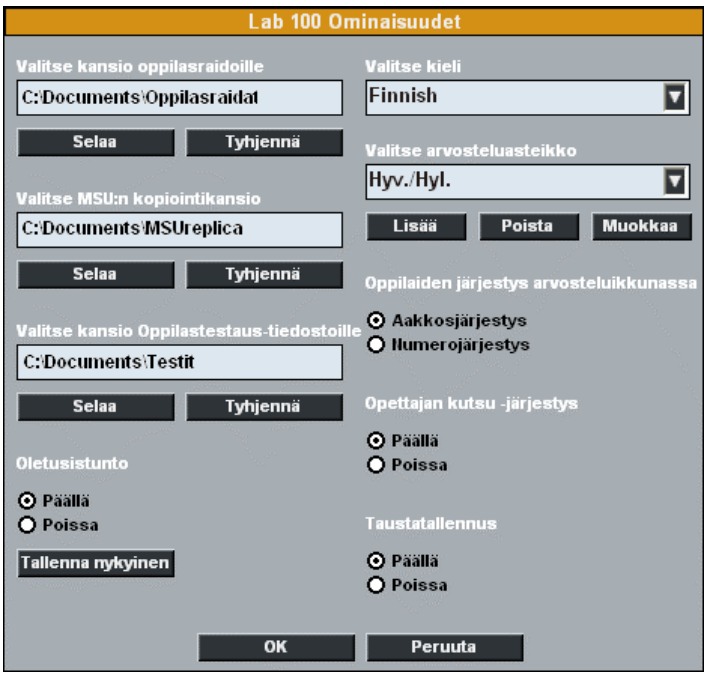

*Lab 100 Ominaisuudet -ikkuna*

### **VALITSE KANSIO OPPILASRAIDOILLE**

Valitse oletuskansio, johon oppilasraidat talletetaan. Jos kansiota ei ole valittu, ohjelma kysyy kansiota oppilasraitoja kerättäessä.

### **VALITSE MSU:N KOPIOINTIKANSIO**

Jos kopiointikansio on määritelty, MSU:n sisältö voidaan kopioida automaattisesti kyseiseen kansioon suljettaessa Lab 100. Näin MSU-materiaaleja voi hyödyntää myös muiden ohjelmien kanssa.

### **VALITSE KANSIO OPPILASTESTAUS-TIEDOSTOILLE**

Oppilastestauksessa käytetyt asetukset voi tallettaa myöhempää käyttöä varten. Näin voit avata valmiin Oppilastestausasetustiedoston sen sijaan, että määrittäisit asetukset erikseen aina, kun harjoitusta käytetään.

### **OLETUSISTUNTO**

Voit asettaa senhetkiset istuntoasetukset oletusasetuksiksi valitsemalla **Päällä** ja sen jälkeen napsauttamalla **Tallenna nykyinen**.

### **VALITSE KIELI**

Valitse Lab 100 -käyttöliittymän kieli.

### **VALITSE ARVOSTELUASTEIKKO**

Valitse arvosteluasteikko oppilaiden arvosanoja varten. Oletusasteikko on Hyv./Hyl.

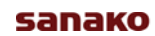

Voit myös luoda omia arvosteluasteikkoja napsauttamalla **Lisää**. Ikkuna arvosteluasteikon luontia varten avautuu.

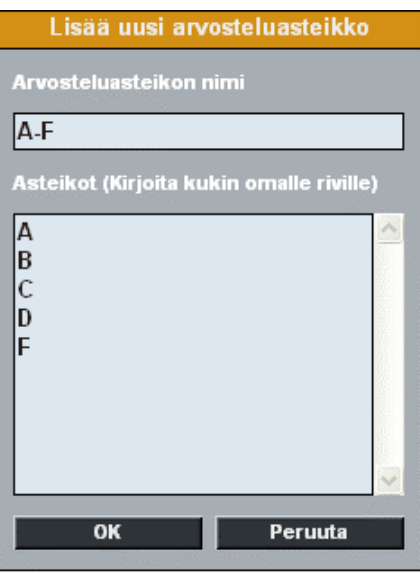

Anna nimi arvosteluasteikollesi ja sen jälkeen kirjoita kaikki asteikon arvosanat **Arvosanat**-kenttään jokainen omalle rivilleen. Napsauta **OK** tallentaaksesi arvosteluasteikon tai **Peruuta** poistuaksesi tallentamatta.

Luotuja arvosteluasteikkoja voi muokata ja poistaa **Muokkaa-** ja **Poista**-painikkeilla.

### **OPPILAIDEN JÄRJESTYS ARVOSTELUIKKUNASSA**

Valitse, haluatko oppilaiden olevan listattuna arvosteluikkunassa aakkosjärjestyksessä vai oppilaspaneelien numeroiden mukaan.

## **OPETTAJAN KUTSUJEN JÄRJESTYS**

Jos opettajan kutsujen järjestys on päällä, oppilasikonien viereen ilmestyvät numerot ilmoittavat kutsujen järjestyksen useiden oppilaiden kutsuessa opettajaa samanaikaisesti.

### **TAUSTATALLENNUS**

Taustatallennuksen ollessa päällä Lab 100 alkaa tallentaa oppilaiden nauhoituksia .wav-muodossa oppilasraitojen oletuskansioon jo harjoituksen aikana.

Käytä taustatallennusta näin:

- 1. Avaa Lab 100 -päävalikko, valitse **Ominaisuudet** ja valitse **Päällä** Taustatallennus-kohdassa.
- 2. Taustatallennuksen ollessa päällä luo istunto ja käynnistä harjoitus normaalisti. Harjoituksen aloittaminen käynnistää myös taustatallennuksen ja Lab 100 pyytää nimeämään kansion, johon oppilaiden nauhoitukset tallennetaan.
- 3. Nimeä kansio ja napsauta **Tallenna**. Ohjelma luo uuden alakansion oppilasraitojen tallennuksen oletuskansioon.
- 4. Tehtäväpalkin prosenttiluku kertoo, kuinka suuri osa materiaalista on tallennettu.

 $67%$ Kaksoisnapsauttamalla tehtäväpalkkia näet saman informaation palkkina.

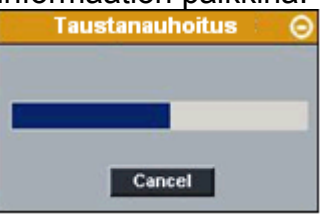

5. Lopettaessasi harjoituksen ruudulle ilmestyy tallennusikkuna, jossa näet sekä polun johon oppilasnauhoituksia tallennetaan että palkin joka kertoo kuinka suuri osa materiaalista on tallennettu.

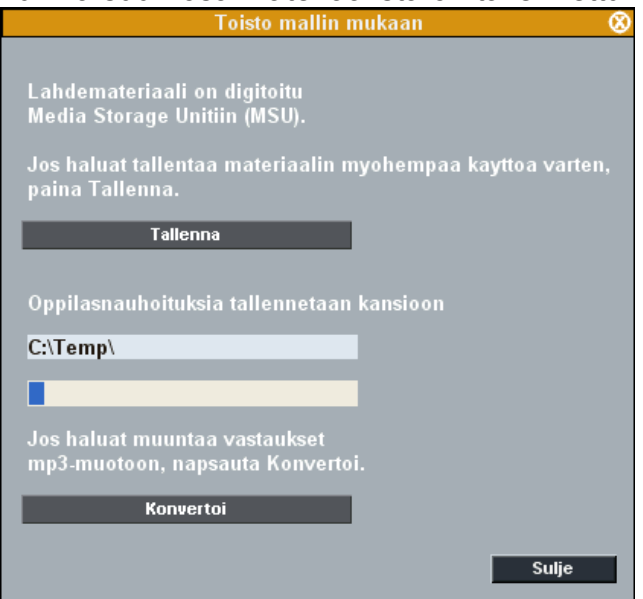

6. **Tallenna**- ja **Konvertoi**-painikkeet eivät ole käytössä ennen kuin taustatallennus on loppunut. Jos haluat tallentaa ohjelmaraidan, napsauta **Tallenna**. Jos haluat muuntaa oppilasnauhoitukset .mp3-muotoon, napsauta **Muunna**.

### **OMINAISUUKSIEN TALLENNUS**

Jos haluat tallentaa Ominaisuudet-ikkunan valinnat ja ottaa ne käyttöön, napsauta **OK**. Jos haluat poistua tallentamatta valintojasi, napsauta **Peruuta**.

### *PALAUTA MONITOROINTI-IKKUNOIDEN PAIKAT*

Voit palauttaa oletuspaikan monitorointi-ikkunoille valitsemalla **Palauta Monitorointi-ikkunoiden paikat**. Määrittääksesi paikan, johon monitorointi-ikkunat aukeavat, napsauta oppilasikonia ja vedä Monitorointi-ikkuna haluttuun paikkaan. Kaikki oppilasmonitorointi-ikkunat aukeavat tästä lähtien ruudulla tähän samaan kohtaan, kunnes Lab 100 ohjelma suljetaan.

## *MSU:N TOIMINTA-AIKA*

MSU:n toiminta-aika avaa ikkunan, josta näet kokonaisajan jonka MSU on ollut toiminnassa sekä kuinka kauan MSU on ollut yhdistettynä järjestelmään.

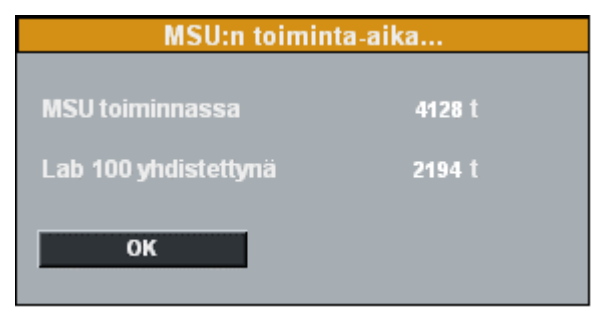

## *TIETOJA*

Tietoja-ikkunassa näet Lab 100 -komponenttien versiotiedot sekä MSU:n kokonaiskapasiteetin ja jäljellä olevan kapasiteetin.

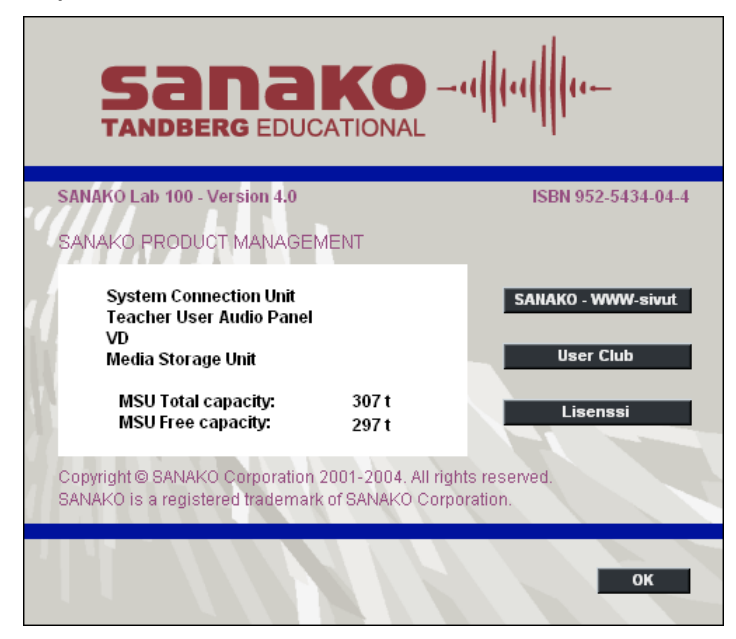

# *SULJE*

**Sulje** sulkee Lab 100 -käyttöliittymän. Poistuessasi ohjelmasta voit:

sammuttaa oppilaspaneelit

jättää oppilaspaneelit päälle

jättää oppilaat Audio-On-Demand -tilaan.

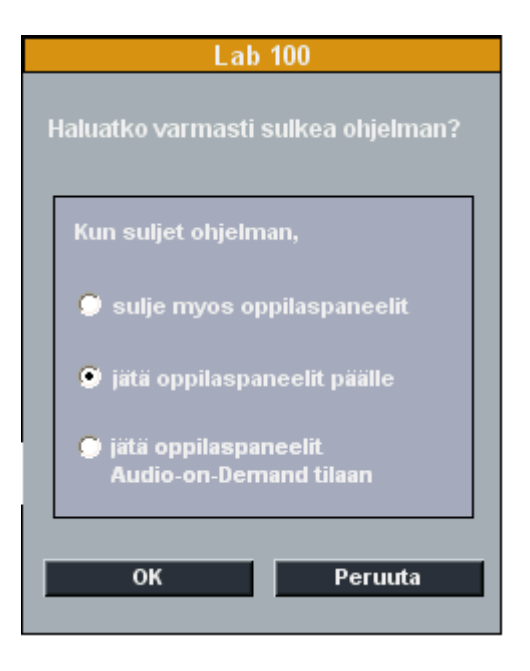

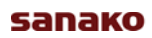

# **ISTUMAJÄRJESTYS**

Istumajärjestykset sisältävät oppilaiden nimet sekä oppilasikonien järjestyksen luokkahuonenäkymässä.

# **ISTUMAJÄRJESTYKSEN VALINTA**

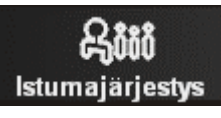

Istumajärjestys tunnille valitaan näin:

1. Napsauta **Istumajärjestys**-painiketta työkalurivissä.

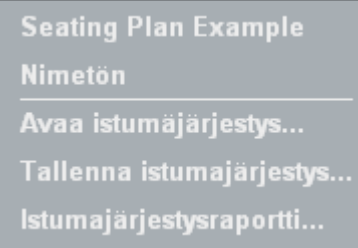

2. Valitse **Avaa istumajärjestys** ja valitse haluttu istumajärjestystiedosto.

Jos haluat istumajärjestyksen, jossa oppilaita ei ole vielä nimetty, valitse **Nimetön**. Nimetäksesi oppilaat napsauta **Läsnäolo**-painiketta työkalurivissä. (Katso seuraava kappale *Läsnäolo*).

**Seating Plan Example** avaa esimerkkiistumajärjestyksen keksityillä nimillä.

Jos haluat tallentaa senhetkisen istumajärjestyksen, valitse **Tallenna istumajärjestys**. Tallennetut istumajärjestykset ovat näkyvillä pikavalintana istumajärjestysvalikossa.

# **ISTUMAJÄRJESTYSKANSION LUOMINEN**

Voit luoda kansioita eri ryhmien ja luokkien istumajärjestyksille. Istumajärjestyksien jakaminen kansioihin ja alakansioihin helpottaa niiden järjestämistä ja yksittäisen istumajärjestyksen hakua.

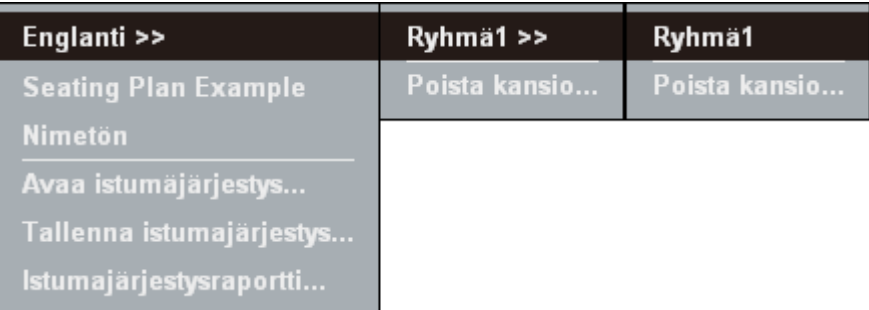

*Istumajärjestysvalikko ja istumajärjestyksiä jaettuna kansioihin ja alakansioihin*

## *ISTUMAJÄRJESTYSKANSION LUOMINEN*

Luo uusi istumajärjestyskansio näin:

1. Napsauta **Istumajärjestys**-painiketta työkalurivissä ja valitse **Tallenna istumajärjestys**.

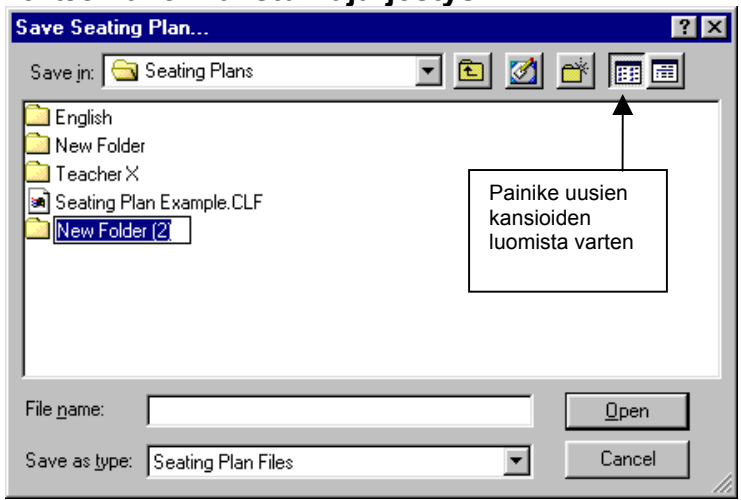

2. Avautuvassa ikkunassa napsauta **Uusi kansio** painiketta. Ikkunaan ilmestyy uusi kansio, jonka voit nyt nimetä.

Oletuskansio istumajärjestyksille asetetaan Lab 100 Config ohjelmassa.

# **ISTUMAJÄRJESTYSRAPORTTI**

Istumajärjestysraportti näyttää senhetkisen istumajärjestyksen erillisessä ikkunassa, ja voit tulostaa tai tallentaa raportin myöhempää käyttöä varten.

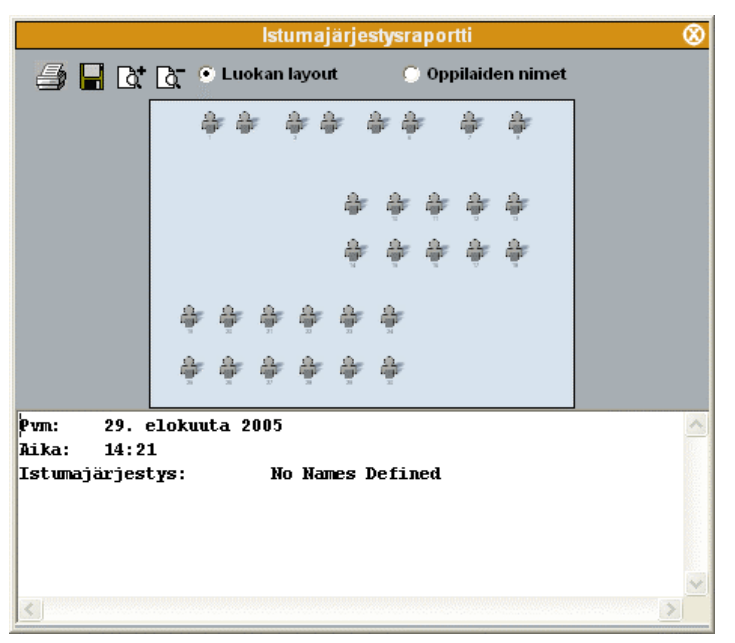

**Luokan layout** näyttää oppilasikonien asettelun.

**Oppilaiden nimet** näyttää listan oppilaista, jotka ovat istumajärjestyksessä.

# **LÄSNÄOLO**

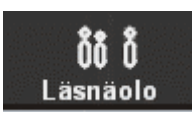

Läsnäolovalikossa voit merkitä oppilaspaikat, jotka eivät ole käytössä, nimetä oppilaita sekä asettaa oppilaskirjautumisen päälle ja pois.

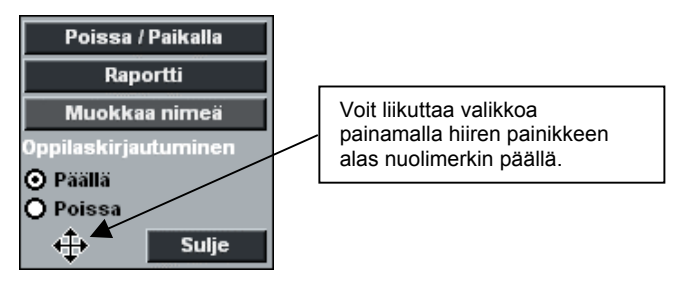

# **LÄSNÄOLON MERKITSEMINEN**

- 1. Avaa **Läsnäolo**.valikko ja napsauta **Poissa/Paikalla**painiketta.
- 2. Valitse oppilas tai oppilaita joko napsauttamalla oppilasikoneita tai painamalla hiiren painike alas ja vetämällä osoitin ikoneiden yli. Tämä merkitsee oppilaan joko poissa tai paikalla olevaksi.
- 3. Kun olet merkinnyt oppilaan poissa olevaksi, kyseinen oppilasikoni on poissa käytöstä harjoituksissa sekä automaattisessa seurannassa.

# **OPPILASKIRJAUTUMINEN**

Jos **Oppilaskirjautuminen** on **Päällä**, oppilaiden täytyy painaa **Opettajan kutsu** -painiketta tunnin alussa aktivoidakseen oppilasikoninsa opettajan näytöllä.

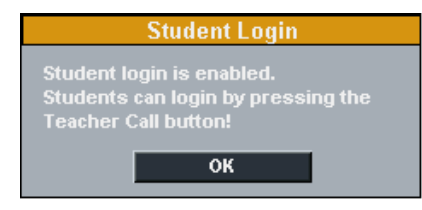

Käynnistäessäsi Lab 100 ohjelman ruudulle ilmestyy viesti, jos Oppilaskirjautuminen on päällä.

Riippumatta Oppilaskirjautumisen tilasta, **Puhu kaikille** toiminto toimii aina kaikille oppilaille.

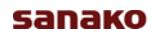

# **LÄSNÄOLORAPORTTI**

Läsnäoloraportti näyttää listan läsnä- ja poissaolevista oppilaista sekä raportin päivämäärän ja ajan.

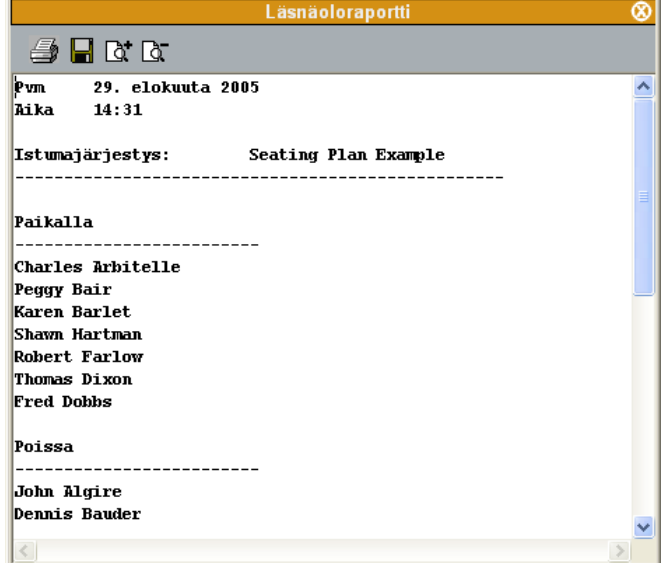

Voit tallentaa sekä tulostaa raportin käyttämällä yläkulman painikkeita.

# **OPPILAIDEN NIMEÄMINEN**

- 1. Avaa **Läsnäolo-**valikko ja napsauta **Muokkaa nimeä** painiketta.
- 2. Napsauta nimettävän oppilaan ikonia ja kirjoita oppilaan nimi ikonin alle.

# **UUSI ISTUNTO**

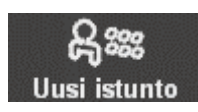

**Uusi istunto** -painike avaa Istuntoikkunan, jossa voit hallita luotua istuntoa.

# **OPPILAIDEN VALITSEMINEN ISTUNTOON**

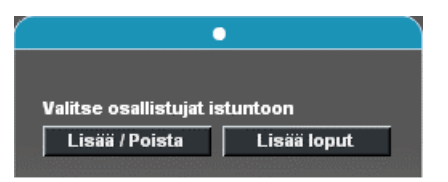

Voit valita oppilaita istuntoon **kolmella** tavalla:

- Napsauta **Lisää/Poista -**painiketta ja sitten oppilasikonia, jonka haluat valita.
- Napsauta **Lisää/Poista**-painiketta ja liikuta hiiren osoitinta oppilasikonien yli vasen hiiren painike alaspainettuna.
- Napsauta **Lisää loput** -painiketta valitaksesi kaikki oppilaat, jotka eivät vielä kuulu mihinkään istuntoon.

Voit myös poistaa oppilaita istunnosta **Lisää/Poista**painikkeella.

# **AUDIOYHTEYDET**

# **NAUHOITUS**

Alla oleva taulukko näyttää oletusasetukset Lab 100 harioituksissa nauhoitettaville raidoille.

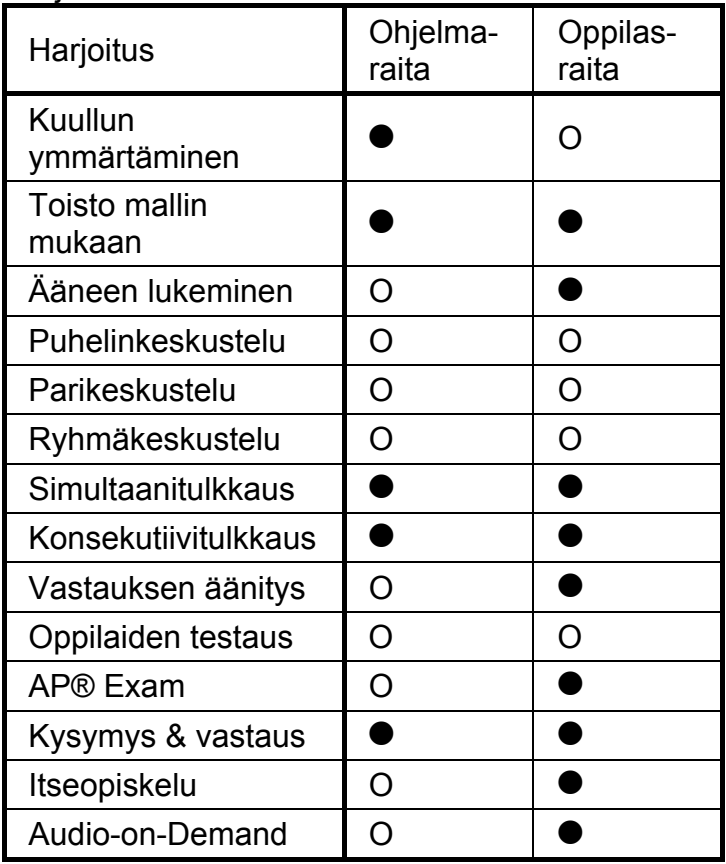

 $\bullet$  = raita nauhoitetaan  $\bullet$  = raitaa ei nauhoiteta

lähteen ääni nauhoitetaan ohjelmaraidalle.

Ohjelmaraidan nauhoittaminen tarkoittaa, että istunnon audiolähde nauhoitetaan MSU:lle, tiedostopalvelimelle tai opettajan koneelle. Jos äänilähde on oppilas tai opettaja, niin

Oppilasraidan nauhoittaminen tarkoittaa, että harjoituksen käynnistämisestä lähtien kaikki mitä oppilas sanoo nauhoitetaan tiedostopalvelimelle tai opettajan koneelle.

## *LISÄASETUKSET…*

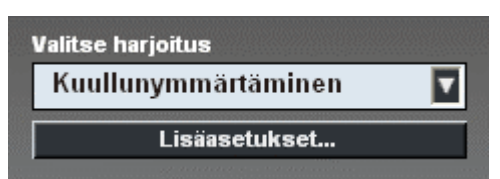

**Lisäasetukset...**-painikkeen napsauttaminen avaa paneelin, jossa voit muuttaa valitun harjoituksen nauhoitusasetuksia.

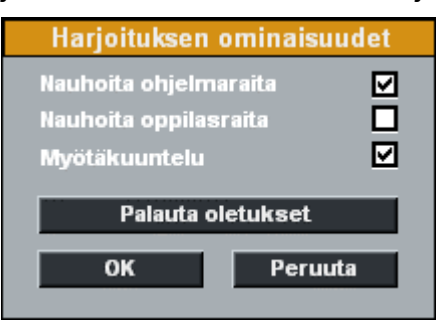

Myötäkuuntelu tarkoittaa, että oppilaat kuulevat itsensä puhuessaan.

Voit palauttaa harjoituksen oletusasetukset napsauttamalla **Palauta oletukset** -painiketta.

# **AUDIOLÄHDE**

Lab 100 -istunnoissa voidaan käyttää audiolähteenä mitä tahansa digitaalista mediaa opettajan koneen kautta sekä ulkoisia lähteitä kuten CD-soittimia ja audio/video kasettinauhureita, jotka voidaan liittää järjestelmään PSI:n avulla. Voit myös valita itsesi tai yhden oppilaista audiolähteeksi

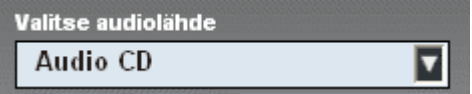

Muista audiolähteistä poiketen MSU-tiedostoja kontrolloidaan erillisesti opettajan käyttöliittymästä, ja harjoituksen aloitus käynnistää automaattisesti myös tiedoston toiston. Kaikkia muita audiolähteitä kontrolloidaan audiolähteen omilla hallintapainikkeilla (esim. CD-soitinta soittimen omilla painikkeilla).

Valittavissa olevat audiolähteet määritellään Lab 100 Config ohjelmassa.

# **MSU-TIEDOSTO**

MSU-tiedosto on .WAV-formaatissa oleva tiedosto, joka sijaitsee Media Storage Unitissa (MSU). Näitä tiedostoja voidaan käyttää äänilähteenä sekä lähettää myös suoraan oppilaiden oppilaspaneeleihin itsenäistä työskentelyä varten.

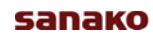

Jos audiolähde sijaitsee MSU:ssa, tiedostoa voidaan käyttää suoraan sieltä luomattaensin erillistä ohjelmaraitaa.

Huomioi, että oppilaat eivät pysty tekemään muutoksia MSUtiedostoon.

## *MSU-TIEDOSTON LUOMINEN*

MSU-tiedoston luomiseen on kaksi tapaa:

- Siirtääksesi valmiita mediatiedostoja MSU:hun avaa Lab 100 Päävalikko, valitse **Kopioi tiedostoja MSU:hun/sta** ja kopioi mediatiedostoja koneeltasi MSU:hun.
- Tallentaaksesi ohjelmamateriaalia analogisesta lähteestä varmista, että ohjelmaraita nauhoitetaan harjoituksen aikana ja käynnistä harjoitus. Kun poistut istunnosta, ohjelma kysyy, haluatko tallentaa ohjelmaraidan myöhempää käyttöä varten. Valitse **Kyllä** ja nimeä tallennettava tiedosto.

# *MSU-TIEDOSTOJEN KÄYTTÖ AUDIOLÄHTEENÄ*

Voit käyttää MSU-tiedostoja audiolähteenä vain kahdelle eri istunnolle. Kun valitset MSU-tiedoston audiolähteeksi, ruutuun avautuu ikkuna, jossa voit valita halutun tiedoston. Valittuasi tiedoston audiolähdekentän alapuolelle ilmestyy **Käyttöpainikkeet…**-painike, joka avaa MSU-tiedoston hallintaikkunan.

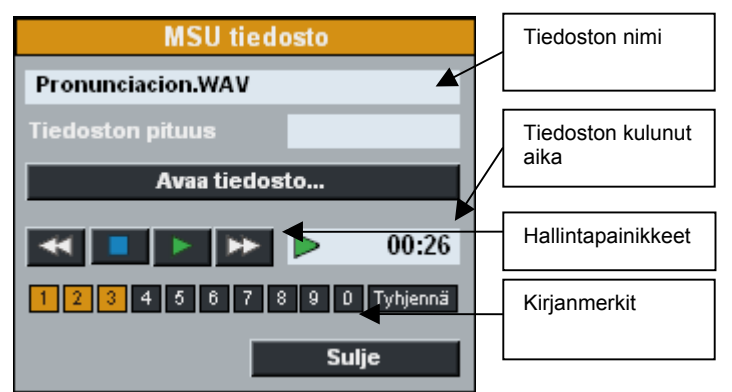

**Avaa tiedosto…**-painiketta napsauttamalla voit vaihtaa audiolähteenä olevan tiedoston.

**Sulje**-painike sulkee MSU-tiedoston hallintaikkunan.

## *TIEDOSTOJEN JAKAMINEN OPPILAIDEN KÄYTTÖÖN*

Jos haluat avata tiedoston oppilaalle itsenäistä työskentelyä varten, tee näin:

- 1. Avaa haluttu MSU-tiedosto audiolähteeksi.
- 2. Napsauta **Käyttöpainikkeet...**-painiketta ja toista tiedosto.

3. Jakaaksesi tiedoston oppilaiden käyttöön napsauta **Ei lukittu** -painiketta.

## *AUDIOLÄHTEEN MUOKKAAMINEN*

MSU-tiedoston ollessa audiolähteenä voit muokata lähdettä samanaikaisesti, kun sitä soitetaan. Audiolähteen muokkaaminen tarkoittaa sitä, että lähde tauotetaan ja opettajan ääni yhdistetään oppilaille sekä nauhoitetaan ohjelmaraidalle. Muokkaamalla äänilähdettä voit tallentaa harjoituksen aikana tekemäsi kommentit.

Muokkaa äänilähdettä näin:

- 1. Napsauta **Muokkaa**-painiketta äänilähteen valinnan alapuolella. Alkuperäinen äänilähde keskeytyy, ja voit puhua oppilaille samalla, kun äänesi nauhoitetaan ohjelmaraidalle.
- 2. Jatkaaksesi alkuperäisen äänilähteen toistoa napsauta **Muokkaa**-painiketta uudestaan.

# **MONITOROINTI JA KESKUSTELUYHTEYS**

# **MONITOROINTI**

Voit koska tahansa monitoroida eli kuunnella oppilaiden työskentelyä napsauttamalla oppilasikonia. Seuraavanlainen ikkuna avautuu.

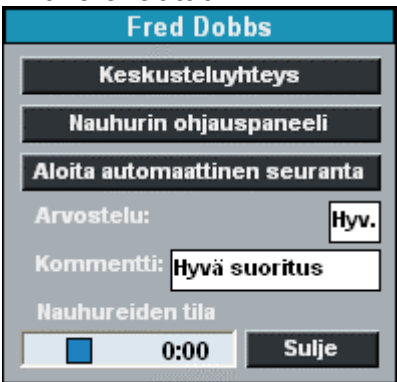

Monitorointi-ikkuna näyttää oppilaan nauhurin tilan ja laskurin lukeman sekä oppilaan arvosanan. Jos oppilaalle ei ole annettu arvosanaa, voit kirjoittaa sen Arvosana-kenttään.

Pari-, ryhmä- ja puhelinkeskustelun aikana kuulet Monitorointi-ikkunassa kaikki parin/ryhmän oppilaat.

Lopeta monitorointi napsauttamalla **Sulje**-painiketta tai luokkahuonenäkymää.

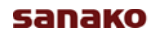

# **KESKUSTELUYHTEYS**

**Keskusteluyhteydessä** voit keskustella valitun oppilaan kanssa. Opettajan ääni kuuluu yhdessä audiolähteen kanssa ja jos nauhoitus on päällä, opettajan ääni nauhoitetaan oppilasraidalle.

Pari-, ryhmä- ja puhelinkeskusteluissa **Keskusteluyhteys** kattaa myös muut pariin tai ryhmään kuuluvat oppilaat.

Kun sinulla on keskusteluyhteys oppilaaseen, oppilasikoni muuttuu ja punainen *On the Air* -merkki syttyy.

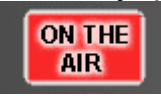

Lopeta keskusteluyhteys napsauttamalla **Keskusteluyhteys**painiketta uudestaan. Vaihtoehtoisesti voit napsauttaa **Sulje**painiketta monitorointi-ikkunassa tai luokkahuonenäkymää.

Kun käytät Keskusteluyhteyttä istunnon audiolähteeksi valittuun mallioppilaaseen, kaikki istunnon oppilaat kuulevat sekä opettajan että mallioppilaan äänen.

# **NAUHURIN OHJAUSPANEELI**

Kun napsautat **Nauhurin ohjauspaneeli** -painiketta Monitorointi-ikkunassa, istuntoikkunan paikalle avautuu näkymä, jossa voit kontrolloida oppilaan audiopaneelia.

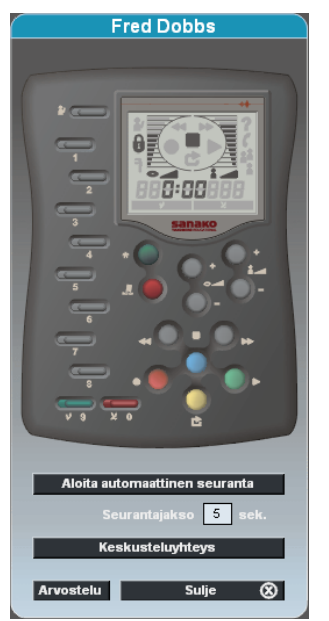

# *AUTOMAATTINEN SEURANTA*

Automaattisessa seurannassa kaikkia istunnon oppilaita monitoroidaan automaattisesti peräkkäin, ja voit määrittää seurantajakson, eli kuinka kauan yksittäistä oppilasta monitoroidaan. Oppilasikonit näyttävät, mikä oppilas on

monitoroituna, ja monitoroidun oppilaan oppilasnauhuri näkyy istuntoikkunassa.

### *KIRJANMERKIT*

Voit asettaa kirjanmerkkejä oppilaille kahdella tavalla:

• Napsauta oppilasikonia avataksesi Monitorointi-ikkuna ja napsauta sen jälkeen **Nauhurin ohjauspaneeli**painiketta. Tämä avaa oppilasnauhurin ohjauspaneelin istuntoikkunaan. Napsauta kirjanmerkkipainikkeita ohjauspaneelissa merkitäksesi haluamiasi kohtia.

Tai

• Jos audiolähteenä käytetään MSU-tiedostoa, napsauta **Käyttöpainikkeet...**-painiketta audiolähteen valinnan alla. Tämä avaa ikkunan, jossa on MSU-tiedoston hallintapainikkeet. Napsauta numeropainikkeita asettaaksesi kirjanmerkkejä.

Kun napsautat **Ei lukittu** -painiketta istuntoikkunassa, asetetut kirjanmerkit tulevat aktiivisiksi oppilaspaneeleissa.

# **PUHUMINEN OPPILAILLE**

### **PUHU KAIKILLE**

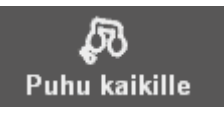

Kun haluat puhua koko luokalle, napsauta **Puhu kaikille** painiketta työkalurivissä. Audiolähde mykistetään, ja oppilaat kuulevat äänesi.

## **PUHU ISTUNNOLLE**

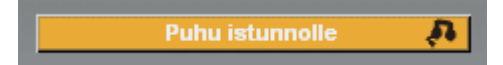

Kun haluat puhua istunnon oppilaille, napsauta **Puhu istunnolle** -painiketta istuntoikkunassa. Audiolähde mykistetään, ja oppilaat kuulevat äänesi.

# **PUHU OPPILAALLE**

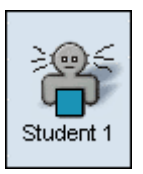

Kun haluat puhua yksittäiselle oppilaalle, paina hiiren oikea painike alas oppilasikonin päällä. Oppilas kuulee äänesi niin

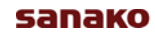

kauan kuin hiiren painike on painettuna, muttei pysty vastaamaan. Ääniyhteyden aikana opettaja ja oppilas eivät kuule audiolähdettä.

# **HARJOITUSTEN TOIMINNOT**

# **YLEISTOIMINNOT**

Seuraavat kohdat kuvaavat Lab 100 -harjoituksissa käytettävät yleiset toiminnot. Seuraamalla näitä kohtia voit viedä läpi minkä tahansa Lab 100 -harjoituksista.

## *ISTUNNON LUOMINEN*

Napsauta **Uusi istunto** -painiketta työkalurivissä.

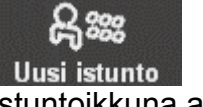

Istuntoikkuna avautuu.

# *OPPILAIDEN VALITSEMINEN ISTUNTOON*

Valitse oppilaita istuntoon joko napsauttamalla valittua oppilasikonia tai pitämällä vasemman hiiren painike pohjassa ja vetämällä osoitin oppilasikonien ylitse.

Jos haluat muuttaa valintaasi, joko lisätä tai poistaa oppilaita, napsauta **Lisää/Poista**-painiketta ja valitse uudestaan.

Voit tehdä useita peräkkäisiä valintoja pitämällä näppäimistön Shift- tai Ctrl-painiketta alhaalla valitessasi oppilaita.

## *HARJOITUKSEN VALITSEMINEN*

Napsauta Valitse harjoitus -kenttää ja valitse harjoitus listasta. Harjoituksen vaatimat hallintapainikkeet ilmestyvät istuntoikkunaan.

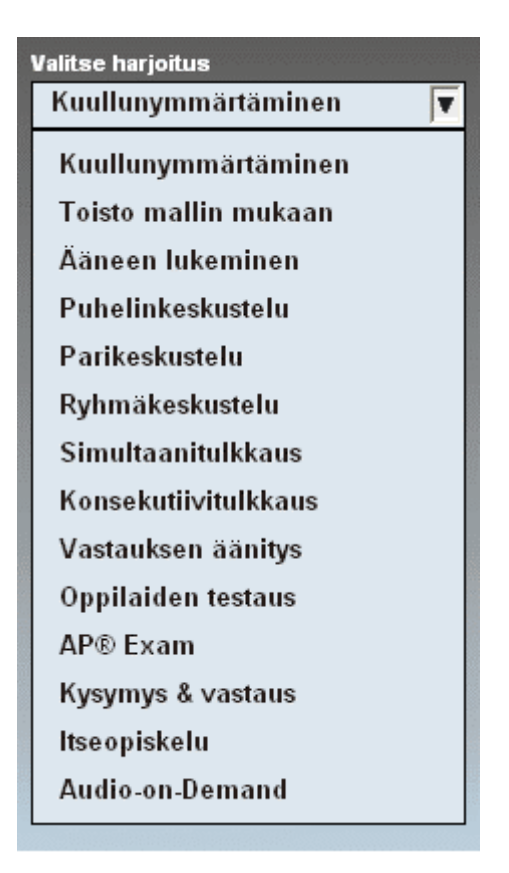

# *AUDIOLÄHTEEN VALITSEMINEN*

Napsauta Valitse audiolähde -kenttää ja valitse audiolähde listasta.

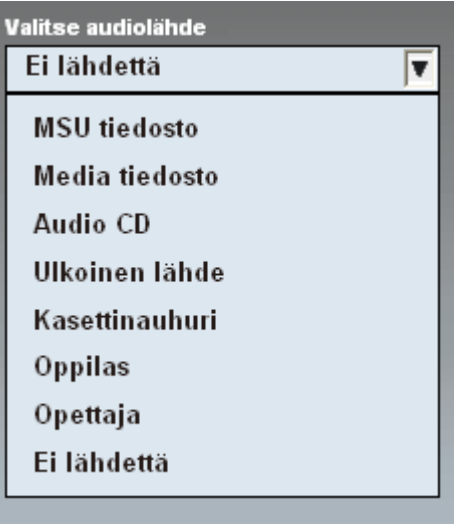

Huom: Jos valitset audiolähteeksi MSU-tiedoston, lähde käynnistyy automaattisesti, kun painat **Aloita**-painiketta. Jos audiolähde on muu kuin MSU-tiedosto, muista käynnistää lähde, kun harjoitus aloitetaan.

# *HARJOITUKSEN HALLINTAPAINIKKEET*

Aloita harjoitus napsauttamalla **Aloita**-painiketta.

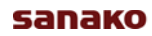

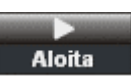

Kun harjoitus aloitetaan, audiolähde yhdistetään oppilaille ja nauhoitus käynnistyy riippuen harjoituksen nauhoitusasetuksista.

Tauota harjoitus napsauttamalla **Keskeytä**.

# Keskevtä

Kun harjoitus tauotetaan, nauhoitus ja audiolähteen toisto pysähtyy. Voit tauottaa harjoitusta esimerkiksi esittääksesi oppilaille kysymyksiä.

Jatka harjoitusta napsauttamalla **Jatka**.

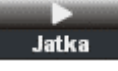

Oppilaat kuulevat jälleen audiolähteen.

Lopeta harjoitus napsauttamalla **Lopeta**.

# Lopeta

Jos haluat antaa oppilaiden harjoitella itsenäisesti, napsauta **Ei lukittu** vapauttaaksesi oppilaiden oppilaspaneelit.

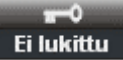

Oppilaat voivat tällöin työskennellä ohjelmaraidan kanssa omaan tahtiinsa. Jos audiolähteenä on MSU-tiedosto, voit vapauttaa oppilaspaneelit suoraan kuuntelematta audiolähdettä ensin yhdessä.

Jos oppilasraidat on nauhoitettu harjoituksen aikana, voit toistaa raidat oppilaille napsauttamalla **Toista**-painiketta.

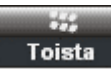

# *ISTUNNON LOPETUS*

Lopeta istunto napsauttamalla **Lopeta istunto** -painiketta.

Lopeta istunto (X)

Kun istunto lopetetaan, avautuu ruudulle ikkuna, jossa voit tallentaa ohjelmaraidan ja kerätä oppilasnauhoitukset.

# **OHJELMA- JA OPPILASRAITOJEN TALLENTAMINEN JA KERÄÄMINEN**

Kun napsautat joko **Lopeta-** tai **Lopeta istunto** -painiketta, avautuu ruudulle ikkuna, jossa voit tallentaa ohjelmaraidan ja kerätä oppilasnauhoitukset.

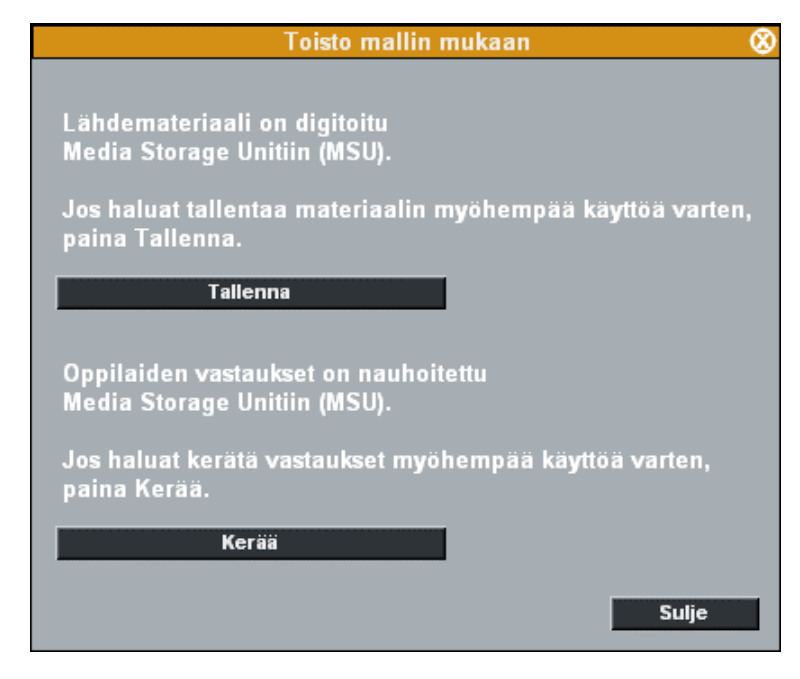

*OHJELMARAIDAN TALLENTAMINEN*

Jos ohjelmaraita nauhoitettiin harjoituksen aikana, voit nyt tallentaa sen myöhempää käyttöä varten. Esimerkiksi, jos audiolähteenä oli audio-CD, voit tallentaa ohjelmaraidan digitaalisessa muodossa MSU:lle ja käyttää sitä MSU:sta käsin seuraavalla kerralla.

Tallenna ohjelmaraita napsauttamalla **Tallenna**. Kun olet tallentanut materiaalin, napsauta **Sulje** sulkeaksesi ikkunan.

# *OPPILASRAITOJEN KERÄÄMINEN*

Jos oppilasraidat nauhoitettiin harjoituksen aikana, voit tallentaa ne myöhempää käyttöä varten.

Kerää oppilasraidat näin:

1. Napsauta **Kerää**. Näytölle avautuu ikkuna, jossa näet kaikki nauhoitetut oppilastiedostot.

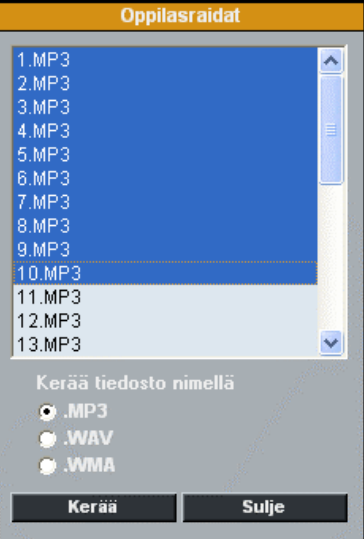

- 2. Valitse, haluatko kerätä tiedostot mp3-, wav- tai wmamuodossa.
- 3. Valitse tiedostot, jotka haluat tallentaa ja napsauta **Kerää**.
- 4. Valitse kansio, johon haluat tallentaa tiedostot. Tämän jälkeen jälkeen ohjelma aloittaa tallentamisen ja voit seurata sen etenemistä ruudulla.

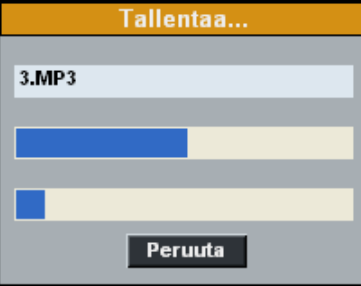

- 5. Jos haluat keskeyttää tallentamisen, napsauta **Peruuta**.
- 6. Kun tallentaminen on valmis, napsauta **Sulje** sulkeaksesi ikkunan.

# **LAB 100 RECOVERY -OHJELMA**

Lab 100 -järjestelmä sisältää Recovery-ohjelman jonka avulla voit tallentaa oppilaiden tiedostot, vaikka niiden keräys tai oppilasraitojen tallennus olisikin keskeytynyt.

Jos ohjelmaa ei sammutettu oikein tunnin lopuksi ja oppilasraitojen keräys tai tallennus ei ollut vielä loppunut, seuraava viesti ilmestyy ruudulle Lab 100 -ohjelmaa käynnistettäessä.

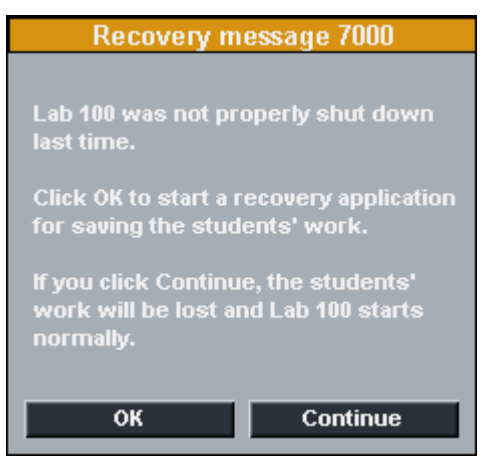

Aloita oppilastiedostojen palautus napsauttamalla **OK**.

Jos napsautat **Jatka**-painiketta, oppilaiden tiedostot menetetään ja ohjelma käynnistyy normaalisti.

# **ARVOSTELU**

SANAKO Lab 100 -ohjelman arvostelutoiminnon avulla voit antaa oppilaille arvosanoja ennalta valitusta asteikosta sekä

lisätä kirjallisia kommentteja. Oppilaiden arvosanat voi sekä tulostaa että tallentaa.

Voit avata arvosteluikkunan napsauttamalla **Arvostelu**painiketta joko istuntoikkunan alakulmassa tai oppilasnauhurin hallintaikkunassa.

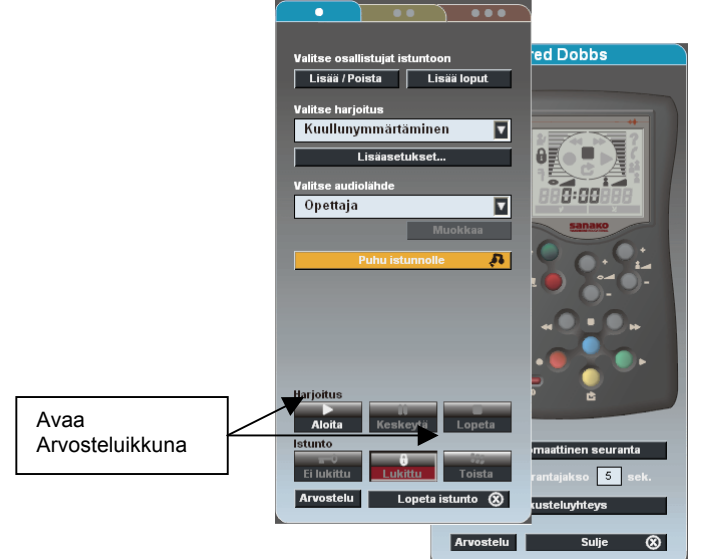

Arvosteluikkunan yläreuna sisältää välilehdet jokaiselle istunnolle sekä Kaikki-välilehden jolla näet kaikki tunnilla olevat oppilaat.

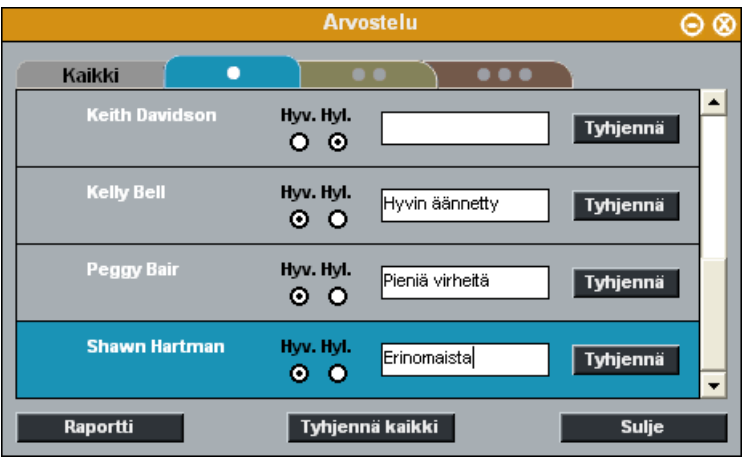

Anna oppilaille arvosanoja napsauttamalla arvosanoja asteikolla. Arvosana-asteikkoa voi vaihtaa Lab 100 Ominaisuuksissa. Arvosteluikkuna sisältää myös kentät, joihin voi kirjoittaa muistiinpanoja ja kommentteja jokaisesta oppilaasta. Voit tyhjentää oppilaan arvosanan ja kommentit napsauttamalla **Tyhjennä**-painiketta.

Kun olet antanut oppilaalle arvosanan, oppilasikonin viereen ilmestyy vihreä merkki.

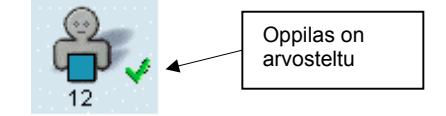

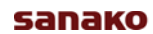

Näin näet yhdellä silmäyksellä oppilaat, jotka on jo arvosteltu ja jotka ovat vielä ilman arvosanaa.

**Raportti**-painike avaa Arvosteluraportti ikkunan.

# **ARVOSTELURAPORTTI**

Arvosteluraportissa näet listan kaikista annetuista arvosanoista. Raportti sisältää oppilaiden nimet, arvosanat ja mahdolliset kommentit. Lisäksi se listaa arvostelemattomat sekä poissaolevat oppilaat. Voit avata arvosteluraportin napsauttamalla **Raportti**-painiketta Arvostelu-ikkunassa.

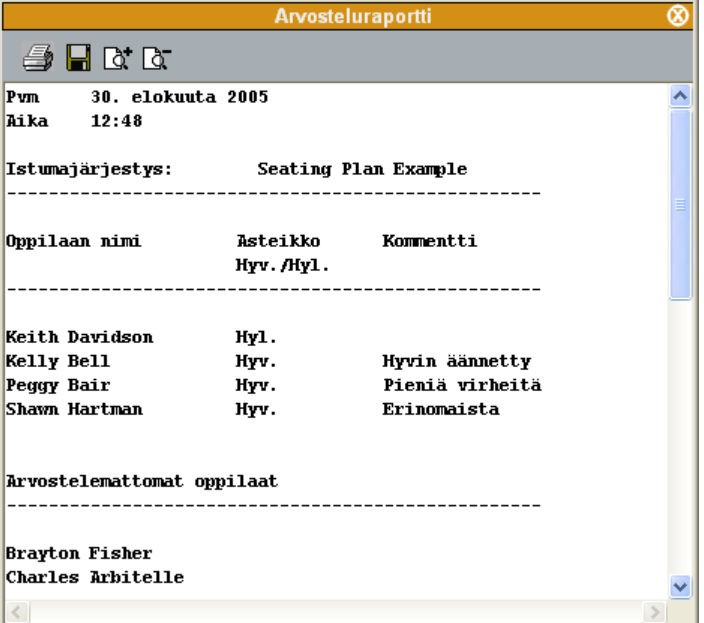

Ikkunan ylänurkan painikkeilla voit tallentaa tai tulostaa raportin sekä lähentää ja loitontaa näkymää jotta se sopisi paremmin tulostettavaksi.

# **OPPILAAN VALITSEMINEN VASTAAMAAN KYSYMYKSEEN**

Edetessäsi Lab 100 -harjoituksessa voit esittää oppilaille kysymyksiä ja oppilaat voivat ilmaista haluavansa vastata painamalla **Opettajan kutsu** -painiketta oppilaspaneeleissaan. Näin näet luokkahuonenäkymässä oppilaat, jotka haluavat vastata ja voit antaa heille vastausvuoron seuraavalla tavalla:

- 1. Napsauta **Keskeytä**. Muista myös keskeyttää ohjelmalähde.
- 2. Napsauta **Puhu istunnolle** -painiketta puhuaksesi oppilaille.
- 3. Kun nyt viet hiiren kursorin luokkahuonenäkymään, kursori on muuttunut normaalin nuolen sijasta

puhekuplaksi, mikä tarkoittaa että ohjelma on vastaustilassa.

- 4. Napsauta oppilasta, jonka haluat vastaavan.
- 5. Vastaavan oppilaan ikoniin ilmestyy puhekupla, ja kaikki istunnossa olijat kuulevat vastauksen. Valitaksesi toisen oppilaan vastaamaan napsauta tämän oppilasikonia. Lopeta oppilaan vastausvuoro napsauttamalla luokkahuonenäkymää.

# **LUKITUSTILA**

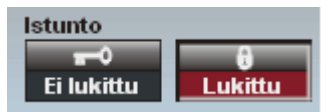

Lukitustila kertoo sen, voivatko oppilaat hallita ohjelmamateriaalia oppilaspaneeleistaan käsin.

Lukitussa tilassa oppilaat voivat

- kutsua opettajaa,
- säätää äänenvoimakkuutta,
- asettaa kirjanmerkkejä,

mutta he eivät voi käyttää nauhurin hallintapainikkeita tai poistaa, etsiä tai toistaa kirjanmerkkejä.

Kun oppilaat eivät ole lukitussa tilassa, he voivat työskennellä ohjelmamateriaalin kanssa itsenäisesti ja nauhoittaa oppilasraidalle.

Oletuslukitustila riippuu harjoituksesta. AP® Examissa oppilaiden nauhurinhallintapainikkeet ovat lukittuina koko harjoituksen ajan, eikä lukitusta voi ottaa pois päältä.

Kun audiolähde on muu kuin MSU-tiedosto ja oppilaiden lukitus poistetaan, Lab 100 pyytää sinua määrittelemään ajan, jonka oppilaat voivat nauhoittaa oppilasraidalle. Kun ohjelmalähde on MSU-tiedosto, oppilaiden nauhoitusaika on sama kuin tiedoston pituus.

# **LAB 100 HARJOITUKSET**

Perustoimenpiteet ovat samat kaikissa harjoituksissa ja vain tarvittavat toiminnot ja painikkeet ovat näkyvillä kussakin harjoituksessa.

# **KUULLUNYMMÄRTÄMINEN**

Kuullunymmärtämisessä oppilaat kuuntelevat audiolähdettä ja voivat tehdä erilaisia materiaaliin liittyviä tehtäviä. Kuunneltuanne audiolähteen voit vapauttaa oppilaat

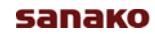

työskentelemään audiolähteen kanssa itsenäisesti, omaan tahtiinsa. Voit myös puhua istunnolle kuuntelun aikana tai jälkeen ja valita oppilaita vastaamaan kysymyksiin testataksesi heidän ymmärtämystään.

# **TOISTO MALLIN MUKAAN**

Toisto mallin mukaan -harjoitus on tehokas tapa harjoitella vieraan kielen ääntämistä ja rytmiä. Harjoituksessa oppilaat kuuntelevat äänilähdettä ja toistavat sen jälkeen kuulemansa. Voit käyttää lähteitä, joissa on valmiit tauot, tai tauottaa äänilähdettä itse harjoituksen aikana. Voit myös käyttää itseäsi tai oppilasta mallina istunnolle.

Myös oppilasraita nauhoitetaan ja harjoituksen lopussa voit vapauttaa oppilasnauhurit ja antaa oppilaiden harjoitella itsenäisesti sekä kuunnella uudelleen omaa tuotostaan.

# **ÄÄNEEN LUKEMINEN**

Ääneen lukeminen on hyödyllinen tapa harjoitella intonaatiota, rytmiä, ja ääntämistä, ja tämä harjoitus on ihanteellinen oppilaiden itsenäistä työskentelyä varten. Oppilaat lukevat tekstin oppilasraidalle, ja voit vapauttaa oppilasnauhurit ja sallia oppilaiden harjoitella itsenäisesti omaan tahtiinsa parantamaan tulosta.

# **PUHELINKESKUSTELU**

Puhelimessa keskustelu on eräs vaikeimmista tehtävistä vieraalla kielellä. Oppilaat harjoittelevat puhelimessa puhumista soittamalla toisilleen oppilaspaneelien välityksellä.

Oppilaat valitsevat toisen oppilaan numeron oppilaspaneelin numeropainikkeilla. Tämä avaa yhteyden oppilaiden välille ja puhelinkeskustelu voi alkaa.

Harjoituksen aikana oppilaat näkevät keskusteluparin työpisteen numeron oppilaspaneelin näytössä. Jos oppilas, jolle soitetaan on varattu, toisessa istunnossa tai oppilaspaikka on poissa käytöstä, väärä vastaus -symboli syttyy. Oppilaat voivat lopettaa puhelun painamalla oppilaspaneelin Tyhjennä-painiketta.

Puhelinkeskustelu-harjoituksessa nauhoitus ei käynnisty heti, kun harjoitus aloitetaan, vaan vasta, kun oppilaat saavat yhteyden toisiinsa.

Jos Kaukopuhelu-toiminto on valittu, ohjelma simuloi kaukopuheluissa kuuluvaa taustahälyä puhelun aikana.

**Z** Kaukopuhelu

Jos ohjelmalähdettä käytetään harjoituksessa, oppilaat kuulevat ainoastaan ohjelmalähteen soittaessaan toisilleen.

# **PARIKESKUSTELU**

Parikeskustelussa oppilaat kehittävät puhetaitojaan pareittain erilaisten suullisten harjoitusten avulla. He voivat keskittyä käyttämään omia sanojaan opittujen rakenteiden sijaan ja oppivat yhdessä itselleen sopivalla tahdilla. Valittavissa on kolme parien muodostamistapaa:

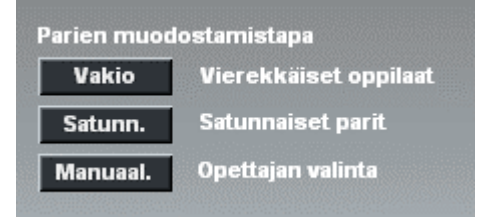

**Vakio** – Ohjelma muodostaa parit vierekkäisistä oppilaista

**Satunn**. – Ohjelma muodostaa parit satunnaisesti

**Manuaal**. – Voit muodostaa parit itse manuaalisesti

Jos yksittäinen oppilas jää ilman paria, hänet liitetään automaattisesti kolmanneksi olemassaolevaan pariin.

# **RYHMÄKESKUSTELU**

Ryhmäkeskustelussa oppilaat työskentelevät ryhmissä harjoitellen keskustelutaitoja ja oppivat ilmaisemaan ideoita ja mielipiteitä sekä puolustamaan näkökantoja. Ryhmien luominen on helppoa ja voit vaihtaa ryhmien koostumusta harjoituksen aikana.

Valitse ensin ryhmäkoko, jonka jälkeen voit valita jonkin kolmesta ryhmien muodostamistavasta:

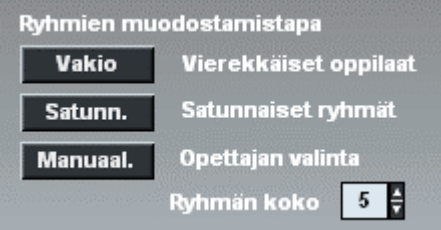

**Vakio** – Ohjelma muodostaa ryhmät vierekkäisistä oppilaista

**Satunn**. – Ohjelma muodostaa ryhmät satunnaisesti

**Manuaal**. – Voit muodostaa ryhmät itse manuaalisesti

Jos yksittäinen oppilas jää ilman ryhmää, hänet liitetään automaattisesti olemassaolevaan ryhmään. Jos useampi oppilas jää ilman ryhmää, muodostavat he keskenään ryhmän.

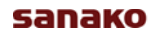

# **SIMULTAANITULKKAUS**

Simultaanitulkkauksessa ohjelmalähde tulkataan samanaikaisesti toiselle kielelle. Harjoituksessa opettaja valitsee ohjelmalähteen, jonka oppilaat simultaanitulkkaavat toiselle kielelle. Voit esimerkiksi valita itsesi äänilähteeksi ja lukea oppilaille. Oppilaat tulkkaavat samanaikaisesti, ja oletusasetuksena sekä ohjelma- että oppilasraita nauhoitetaan. Voit lopuksi vapauttaa oppilasnauhurit ja antaa oppilaiden kuunnella uudelleen tulkkaustaan.

# **KONSEKUTIIVITULKKAUS**

Konsekutiivitulkkauksessa ohjelmalähde tulkataan toiselle kielelle osissa. Puhuja pysähtyy jokaisen jakson jälkeen ja antaa tulkin tulkata puheen. Oletusasetuksena sekä ohjelmaettä oppilasraita nauhoitetaan.

Voit käyttää ohjelmalähteenä MSU-tiedostoa, jossa on valmiit tauot oppilaiden tulkkausta varten tai tauottaa itse ohjelmalähteen harjoituksen aikana.

# **VASTAUKSEN ÄÄNITYS**

Vastauksen äänitys harjoitus on ihanteellinen tapa harjoitella vieraskielistä kommunikaatiota erilaisten tilanneharjoitusten avulla. Voit esimerkiksi simuloida oppilaille työpaikkahaastattelun ennaltanauhoitetun lähteen kanssa.

Kun harjoitus on loppunut, voit tallentaa ja kerätä kaikki oppilaiden suulliset vastaukset tiedostoina myöhempää tarkastelua varten.

# **OPPILAIDEN TESTAUS**

Oppilaiden testaus on nopea ja helppo tapa testata, kuinka hyvin oppilaat ovat sisäistäneet opetetut asiat, ja saat välittömän palautteen opetuksesi tehosta.

Valitset vain testi tyypin, soitat oppilaille kysymyksen ja käynnistät vastausajan. Oppilaiden vastaukset ilmestyvät ruudulle, ja voit välittömästi näyttää oppilaille, vastasivatko he oikein vai väärin opettajan audiopaneelin **Oikein-** ja **Väärin**-painikkeilla.

- 1. Valitse testityyppi.
	- **Oikein/Väärin**-testissä oppilailla on käytössään *Oikein*- ja *Väärin*- vastausvaihtoehdot.

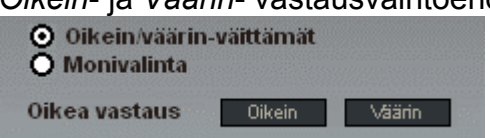

• **Monivalinta**-testissä oppilaiden vastausvaihtoehdot ovat numeroita. Valittuasi Monivalinta-testin aseta vastausvaihtoehtojen määrä (max. 8).

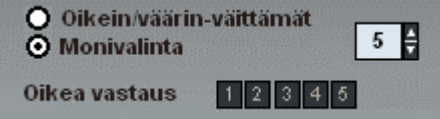

2. Voit valita joko vakiovastausajan kaikille kysymyksille tai määritellä vastausajan manuaalisesti **Kysymys**- ja **Aloita**-painikkeilla.

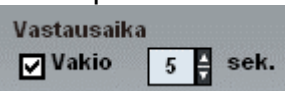

3. Aloita harjoitus napsauttamalle **Kysymys**-painiketta. Voit nyt lukea tai soittaa oppilaille ensimmäisen kysymyksen.

**Kysymys**-painike avaa myös kysymysdiagrammin, joka näyttää oppilaiden vastaukset reaaliajassa.

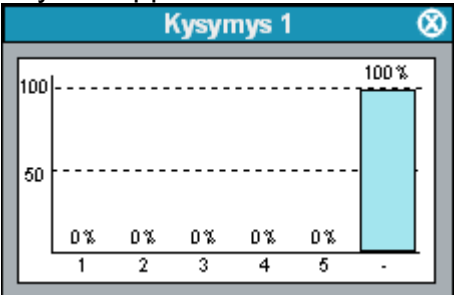

*Kysymysdiagrammi ennen oppilaiden vastauksia*

4. Napsauta **Aloita**-painiketta antaaksesi oppilaiden valita vastausvaihtoehdon.

Vastausvaihtoehtojen painikkeet vilkkuvat oppilaspaneeleissa, ja oppilaat voivat painaa haluamaansa vastausta.

Diagrammissa pylväät näyttävät oppilaiden vastausten jakauman.

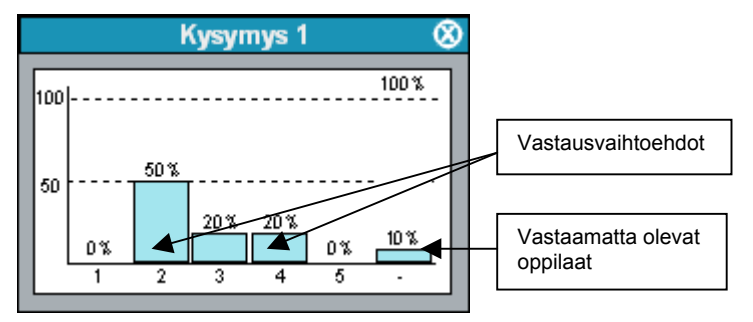

Oppilaiden vastaukset näkyvät myös oppilasikonien alla.

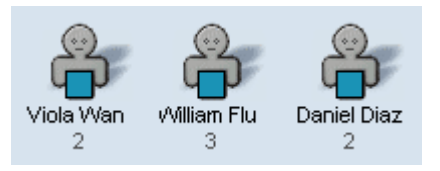

5. Lopeta vastaaminen napsauttamalla **Pysäytä**-painiketta.

Voit nyt siirtyä seuraavaan kysymykseen tai näyttää oppilaille oikean vastauksen.

6. Näyttääksesi oikean vastauksen napsauta oikeaa vastausvaihtoehtoa istuntoikkunassa. Oppilaiden audiopaneelit näyttävät joko Oikein- tai Väärin-merkkiä, riippuen oppilaan vastauksesta.

Oikea vastaus näkyy myös erivärisenä vastaus diagrammissa.

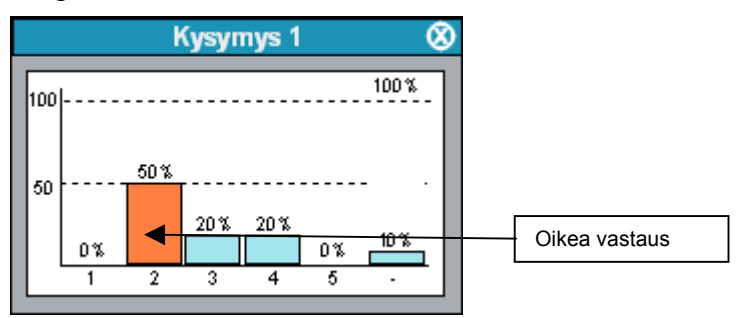

Luokkahuonenäkymässä oikeat vastaukset näkyvät vaaleanpunaisina.

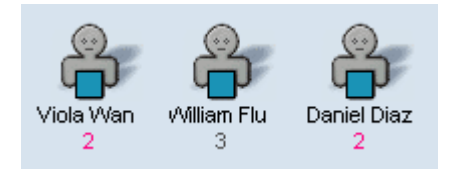

7. Siirry seuraavaan kysymykseen toistamalla kohta 3.

## *TESTAUSRAPORTTI*

8. Lopeta testaus napsauttamalla **Lopeta**-painiketta. Tämä avaa automaattisesti raportin suoritetusta testistä, jonka voit tulostaa tai tallentaa.

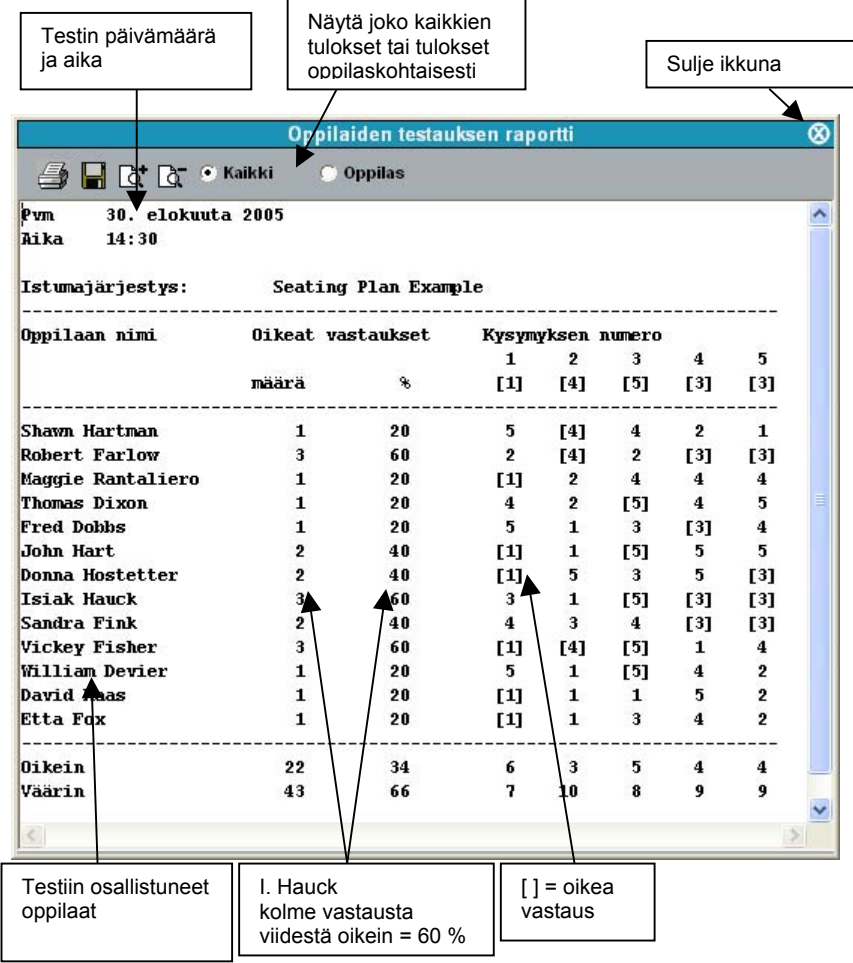

# *AVAA TESTI / TALLENNA TESTI*

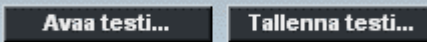

Jos aiot käyttää samoja testiasetuksia uudestaan, voit tallentaa ne testitiedostoksi. Näin ei ole tarvetta määritellä kaikkia asetuksia uudestaan joka kerta kun Oppilaiden testausta käytetään.

Tallennetut testitiedostot sisältävät valitun audiolähteen, kysymysten lukumäärän, testityypin, oikeat vastaukset ja joka kysymysten vastausajan.

Oletuskansio testitiedostoille määritellään päävalikossa ominaisuuksissa.

# **AP® EXAM**

Lab 100 -järjestelmässä voit myös suorittaa ulkoisesti sertifioituja suullisia AP®-kokeita. Lab 100 -ohjelman automaattisten toimintojen avulla AP®-testin pitäminen on yksinkertaista ja oppilaiden suulliset vastaukset voidaan kerätä automaattisesti.

AP®-kokeen suullinen osuus kestää 15 minuuttia ja koostuu kolmesta osasta. Ohjelmanauha pysyy toistotilassa koko 15 minuutin ajan ja sisältää tauot oppilaiden vastauksia varten.

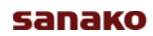

Jokainen kysymys toistetaan kahdesti. Vastausaika vaihtelee 15 ja 40 sekunnin välillä.

## *AP®-KOKEEN TOIMINNOT*

1. Napsauta **Aloita**-painiketta aloittaaksesi oppilasnumeroitten syöttämisen.

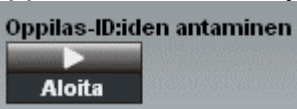

Oppilaat syöttävät tunnusnumeronsa oppilaspaneelin numeropainikkeilla. Oppilasnumerot näkyvät opettajan käyttöliittymässä oppilasikonien alla.

2. Napsauta **Testaa**-painiketta soittaaksesi oppilaille näytteen äänenvoimakkuuden säätöä varten.

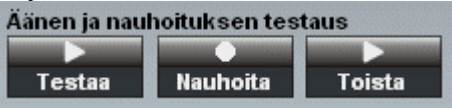

- 3. Napsauta **Nauhoita**-painiketta, jolloin oppilaat suorittavat koenauhoituksen oppilasraidoille.
- 4. Napsauta **Toista**-painiketta soittaaksesi koenauhoitukset oppilaille.
- 5. Aloita AP®-koe napsauttamalla **Aloita**-painiketta.

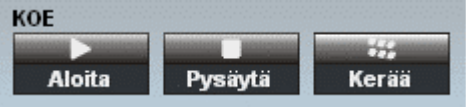

Oppilaat kuulevat kaikki lisäohjeet ja koekysymykset ohjelmanauhalta ja etenevät ohjeiden mukaan. Ohjelmanauhuri pysyy toistotilassa ja oppilasnauhurit nauhoitustilassa kokeen ajan.

- 6. Lopeta koe napsauttamalla **Pysäytä**-painiketta.
- 7. Kerää oppilasnauhoitukset napsauttamalla **Kerää**painiketta.

# **KYSYMYS & VASTAUS**

Kysymys & vastaus -harjoituksessa voit harjoittaa ja testata oppilaiden suullisia taitoja soittamalla heille lähdemateriaalia ja tauottamalla sitä, kun haluat oppilaiden vastaavan kysymykseen. Oppilaiden vastaukset nauhoitetaan automaattisesti ilman välissä olevia taukoja.

# **ITSEOPISKELU**

Itseopiskelussa voit valita MSU-tiedoston ja antaa oppilaiden työskennellä itsenäisesti sen kanssa. Voit joko avata saman tiedoston kaikille oppilaille tai jokaiselle eri tiedoston. Vaikka kaikilla oppilailla olisi sama tiedosto, he voivat työskennellä

oman kopionsa kanssa itsenäisesti. Kun oppilaat ovat saaneet harjoituksen tai testin valmiiksi, voit tallentaa tulokset myöhempää arviointia varten.

1. Itseopiskelun valitseminen avaa listan käytettävistä MSUtiedostoista. Valitse ensin tiedosto, jonka haluat avata ja sen jälkeen oppilaat, joille se avataan.

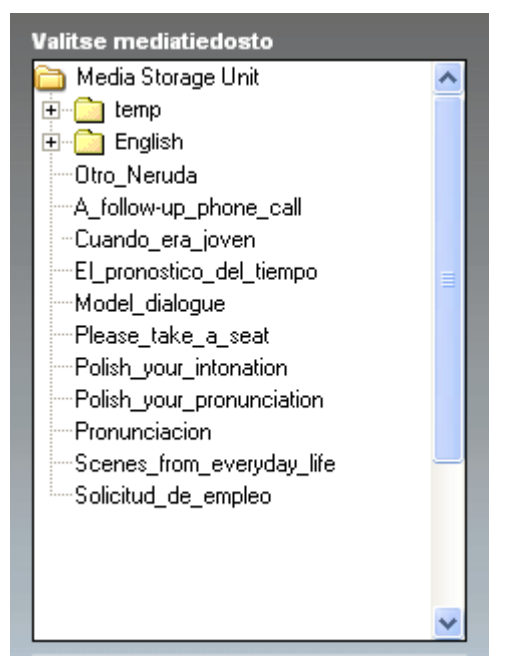

- 2. Napsauta tiedostoa, jonka haluat avata oppilaille.
- 3. Vie hiiren kursori luokkahuonenäkymään ja valitse oppilaat, joille haluat avata kyseisen tiedoston.

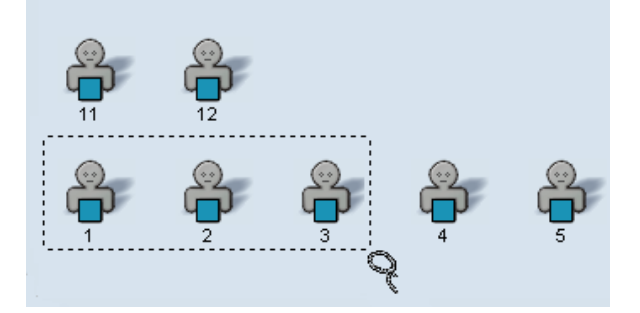

Tiedoston nimi ilmestyy valittujen oppilasikonien alle, ja oppilaat voivat kuunnella sitä oppilaspaneeleidensa kautta.

# **AUDIO-ON-DEMAND**

Audio-on-Demand -harjoituksessa voit valita audiotiedostoja tai ulkoisia ohjelmalähteitä oppilaiden itsenäistä työskentelyä varten. Voit valita oppilaat, joilla on vapaa pääsy audiomateriaaliin tai kieltää sen kaikilta. Istunnon loputtua oppilaiden nauhoitukset voidaan kerätä.

Lab 100 Audio-on-Demand harjoituksen päätoiminnot ovat seuraavat:

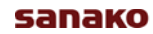

- Opettaja valitsee audiolähteen oppilaiden itsenäistä työskentelyä varten.
- Opettaja jakaa oppilaille lähdelistaraportin, joka sisältää saatavilla olevat lähteet.
- Oppilaat valitsevat jonkin tarjolla olevista vaihtoehdoista käyttämällä oppilaspaneelinsa numeropainikkeita.
- 1. Valittuasi Audio-on-Demand -harjoituksen määrittele ensiksi oppilaiden nauhoitusaika.

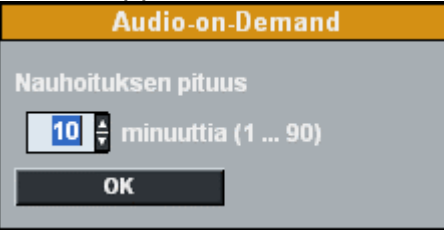

2. Seuraavaksi valitse oppilaille tarjolla olevat ohjelmamateriaalit.

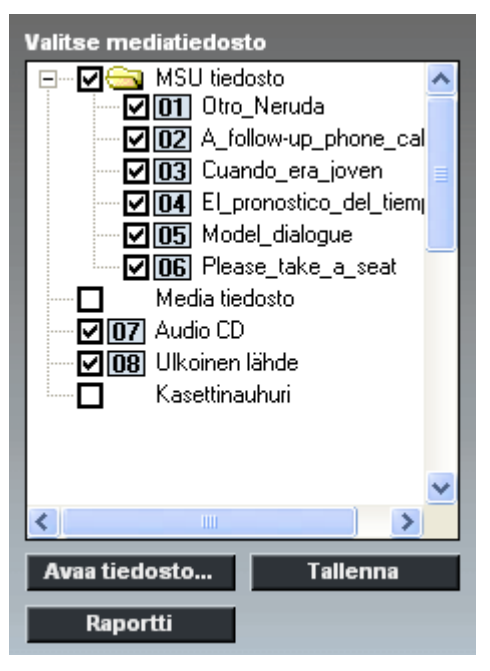

MSU-tiedostojen ja muiden mediatiedostojen ero on siinä, että eri oppilaat voivat soittaa useita eri MSU-tiedostoja samanaikaisesti, kun taas mediatiedostoja voi käyttää kerrallaan istunnossa vain yhtä.

Huomioi, että kahta tietokoneen äänikorttia käyttävää lähdettä (esimerkiksi CD levyä ja mediatiedostoa) ei voi soittaa samanaikaisesti. Tietokoneella olevaa mediatiedostoa ja ulkoista ohjelmalähdettä kuten kasettinauhuria, on kuitenkin mahdollista soittaa samanaikaisesti.

Kun olet valinnut oppilaiden käytössä olevat ohjelmalähteet, voit tallentaa valitut ohjelmalähteet .aod-tiedostoiksi myöhempää käyttöä varten napsauttamalla **Tallenna**- painiketta. Seuraavalla kerralla voit avata tallennetun .aodtiedoston napsauttamalla **Avaa tiedosto** -painiketta sen sijaan, että määrittelisit käytössä olevat ohjelmalähteet uudestaan.

3. Napsauta **Raportti**-painiketta avataksesi ohjelmalähde raportti ikkunan.

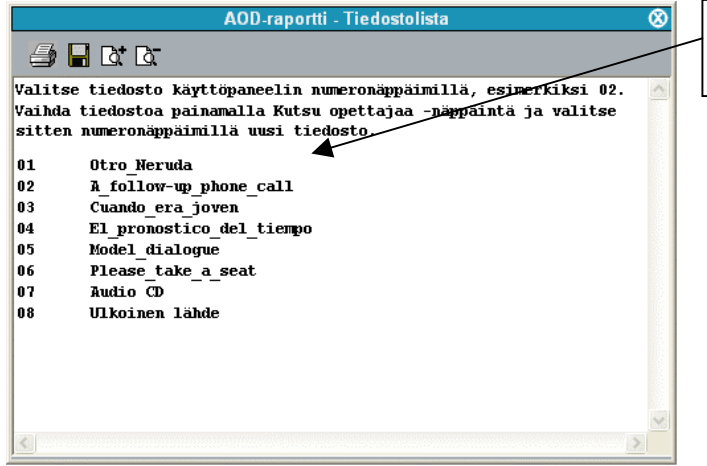

Oppilaiden käytössä olevat ohjelmalähteet

Ohjelmalähderaportin avulla voit antaa käytössä olevat ohjelmalähteet oppilaiden tietoon. Voit joko tulostaa ohjelmalähderaportin ja jakaa sen oppilaille tai heijastaa sen kaikkien näkyville.

### **OHJELMALÄHTEIDEN AVAAMINEN OPPILAANA**

Oppilaat voivat avata ohjelmalähteen näppäilemällä lähteen numeron oppilaspaneelissaan.

Jos ohjelmalähde on MSU-tiedosto, oppilaan täytyy painaa **Soitto**-näppäintä aloittaakseen kuuntelun tai **Nauhoitus**näppäintä aloittaakseen kuuntelun ja nauhoituksen. Muissa tapauksissa kuuntelu alkaa automaattisesti, kun ohjelmalähde on valittu.

Ohjelmalähdettä voi vaihtaa painamalla **Opettajan kutsu** näppäintä ja valitsemalla uuden lähteen numeron.

# **SANASTO**

## **AUDIOLÄHDE**

Lab 100 -istunnoissa voi käyttää monia eri audiolähteitä, kuten kasettinauhureita, videonauhureita, CD soittimia, jne. Voit myös käyttää digitoitua audio- ja videomateriaalia (AVI, WAV, MP3) sekä asettaa itsesi tai oppilaan äänilähteeksi.

### **AUTOMAATTINEN SEURANTA**

Helppo tapa seurata oppilaita on käyttää Automaattinen seuranta -toimintoa, jossa seuranta vaihtuu automaattisesti oppilaasta seuraavaan määritellyn ajan kuluttua. Vuorossa olevan oppilaan oppilaspaneelin toisinto näkyy istuntoikkunassa.

### **ISTUMAJÄRJESTYS**

Istumajärjestys on luokkahuoneen layout, josta näet oppilaittesi paikat luokassa. Voit luoda ja tallentaa uusia sekä avata aiemmin luotuja istumajärjestyksiä.

### **ISTUNTO**

Istunto on ryhmä oppilaita, jotka suorittavat valittua harjoitusta. Voit jakaa oppilaita kolmeen eri istuntoon tai pitää kaikki oppilaat samassa istunnossa ja työskennellä koko luokan kanssa.

### **ISTUNTOIKKUNA**

Istuntoikkuna sijaitsee Lab 100 -käyttöliittymän oikeassa reunassa. Istuntoikkunassa voit valita istunnon oppilaat, harjoituksen ja audiolähteen. Istuntoikkuna pitää sisällään myös hallintapainikkeet valitulle harjoitukselle.

### **ISTUNTOJEN TILAPALKIT**

Luodessasi uusia istuntoja Lab 100 -käyttöliittymän alle ilmestyy niitä vastaavat tilapalkit. Nämä tilapalkit näyttävät yhdellä silmäyksellä tietoa istunnoista, kuten valitun harjoituksen, harjoituksen tilan, nauhoitettavat raidat sekä istunnon lukitustilan.

### **KESKUSTELUYHTEYS**

Keskusteluyhteys-toiminto avaa yhteyden opettajan ja oppilaan (tai ryhmän) välille keskustelua varten.

### **KIRJANMERKIT**

Kirjanmerkeillä voi merkitä audiolähteestä kohtia, joihin voi palata helposti ilman kelausta. Kun napsautat asetettua kirjanmerkkiä, nauhuri alkaa toistaa materiaalia valitusta kohdasta.

### **LED-VALO**

LED-valot sijaitsevat painikkeiden vieressä oppilaspaneelissa ja näyttävät esimerkiksi aktiiviset ja käytetyt vastaus- ja kirjanmerkkipainikkeet.

### **LUOKKAHUONENÄKYMÄ**

Lab 100 -luokkahuonenäkymä on käyttöliittymän alue, joka sisältää oppilasikonit. Luokkahuonenäkymässä näet luokkasi istumajärjestyksen ja oppilaiden ikonit.

### **LÄSNÄOLO**

Napsauta Läsnäolo-painiketta halutessasi merkitä poissaolevia oppilaita tai nimetä oppilaita.

### **MANUAAL.**

Parien ja ryhmien muodostamistapa Pari- ja Ryhmäkeskustelu-harjoituksissa. Voit vapaasti valita muodostettavat parit ja ryhmät.

### **MEDIATIEDOSTO**

Mediatiedosto on tietokoneelle tallennettu digitoitu audio- tai videotiedosto (esimerkiksi WAV-, AVI- tai MP3-muodossa).

### **MONITOROINTI**

Monitorointi tarkoittaa oppilaan työskentelyn kuuntelemista. Ryhmä-, Pari- ja Puhelinkeskustelussa monitoroinnissa kuunnellaan kaikkia keskusteluun osallistujia.

#### **MSU**

Media Storage Unit eli MSU on ohjelmapankki, johon kaikki ohjelma- ja oppilasnauhoitukset on tallennettu .wavmuodossa. Voit kopioida mediatiedostoja opettajan koneelta ohjelmapankkiin.

### **MSU-TIEDOSTO**

MSU-tiedostot ovat tiedostoja. jotka on tallennettu ohjelmapankkiin eli Media Storage Unitiin (MSU). MSUtiedostoja voidaan käyttää oppilaiden itsenäisen työskentelyn

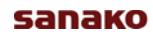

ohjelmalähteenä tarvitsemattakuunnella niitä ensin yhdessä läpi.

### **MUOKKAA**

Muokkaa-painike sijaitsee istuntoikkunassa. Kun audiolähteenä käytetään MSU-tiedostoa, voit muokata sitä soiton aikana. Voit siis kommunikoida oppilaiden keskeyttämättä tai pysäyttämättä audiolähdettä ja nauhoitusta manuaalisesti.

### **NAUHUREIDEN TILA**

ON/OFF-painike työkalurivillä, jota napsauttamalla oppilasikonit muuttuvat symboleiksi, jotka näyttävät oppilaiden nauhureiden tilan.

#### **OHJELMAPANKKI**

Katso *MSU*.

#### **ON THE AIR**

*On the Air* -teksti syttyy aina, kun opettajan mikrofoni on auki ja oppilaat voivat kuulla opettajaa.

### **OPETTAJAN KUTSU**

Oppilaspaneelin Opettajan kutsu -painikkeella oppilas voi kutsua opettajaa tai Audio-on-Demand harjoituksessa vaihtaa tiedostoa. Kutsun aikana oppilaspaneelin näyttö näyttää opettajan symbolia.

### **OPPILAAN VASTAUS**

Voit valita oppilaan vastaamaan, ja muut oppilaat istunnossa kuulevat vastauksen.

### **OPPILASPANEELI**

Oppilaspaneelit ovat oppilaan käyttöliittymä Lab 100 järjestelmässä. Oppilaspaneelin painikkeilla oppilaat voivat muun muassa nauhoittaa oppilasraidalle, vastata testin kysymyksiin ja asettaa kirjanmerkkejä. Myös opettajalla on käytössään samanlainen paneeli.

### **PUHU ISTUNNOLLE**

ON/OFF-painike istuntoikkunassa, jota napsauttamalla voit puhua ja antaa ohjeita istunnon oppilaille.

### **PUHU KAIKILLE**

Voit koska tahansa puhua koko luokalle napsauttamalla Puhu kaikille -painiketta Lab 100 -työkalurivissä. Jos audiolähde on käynnistetty, ääntäsi ei nauhoiteta audiolähteen päälle, koska Puhu kaikille -toiminto mykistää audiolähteet ja oppilaat. Jos nauhoitus on päällä, äänesi nauhoittuu ohjelmaraidalle.

### **PUHU OPPILAALLE**

Voit puhua yksittäiselle oppilaalle painamalla hiiren oikean painikkeen alas oppilasikonin päällä. Oppilas kuulee äänesi niin kauan kuin hiiren painike on painettuna, muttei pysty vastaamaan.

### **SATUNN.**

Pari- ja Ryhmäkeskustelussa Satunn. tarkoittaa parien muodostamistapaa, jossa Lab 100 muodostaa parit tai ryhmät satunnaisesti.

### **SYSTEM CONNECTION UNIT**

System Connection Unit huolehtii opettajan ja oppilaiden sekä audiolähteen välisestä ääniyhteydestä.

### **TYÖKALURIVI**

Työkalurivi sijaitsee Lab 100 -käyttöliittymän yläreunassa ja sisältää Lab 100 -päävalikon sekä perustoimintoja kuten istumajärjestykset, läsnäolotiedot, oppilaiden nimeämisen ja istuntojen luomisen.

### **TYÖKALUVIHJEET**

Lab 100 -käyttöliittymän alaosassa luokkahuonenäkymän ja istuntopalkkien välissä on palkki, joka näyttää työkaluvihjeitä käyttöliittymän eri osista viedessäsi hiiren osoittimen niiden päälle.

### **VAKIO**

Pari- ja Ryhmäkeskustelussa Vakio tarkoittaa, että parit tai ryhmät muodostetaan automaattisesti vierekkäin istuvista oppilaista.

# **HAKEMISTO**

# **A**

AP Exam 46 Arvostelu 37 Arvosteluasteikko 13 Arvosteluikkuna 38 oppilaiden järjestys 13 Arvosteluraportti 39 Audiolähde 26 MSU-tiedosto 26 muokkaaminen 28 Audio-on-Demand 48 Audioyhteydet 25 Automaattinen seuranta 29

## **H**

Harjoitukset 3, 40 AP Exam 46 Audio-on-Demand 48 itseopiskelu 47 konsekutiivitulkkaus 43 kuullunymmärtäminen 40 Kysymys & vastaus 47 lisäasetukset 26 nauhoitus 25 oppilaiden testaus 43 parikeskustelu 42 puhelinkeskustelu 41 ryhmäkeskustelu 42 Simultaanitulkkaus 43 toisto mallin mukaan 41 vastauksen äänitys 43 ääneen lukeminen 41 Harjoitus 1

## **I**

Istumajärjestys 19 kansion luominen 19 oletuskansio 20 raportti 20 valinta 19 Istunto 1, 3 audiolähteen valitseminen 34

hallintapainikkeet 34 Harjoituksen valitseminen 33 lopetus 35 oppilaiden valitseminen 24, 33 tilapalkit 5 uusi 24, 33 Istuntoikkuna 5 Itseopiskelu 47

# **K**

Keskusteluyhteys 28, 29 Kieli 13 Kirjanmerkit 30 Kirjanmerkki asettaminen 7 etsintä 8 poisto 8 Kirjautuminen 7 Komponentit 2 Konsekutiivitulkkaus 43 Kuullunymmärtäminen 40 Kysymys & vastaus 47 Käynnistäminen 12 Käyttöliittymä 4 istuntoikkuna 5 luokkahuonenäkymä 4 työkalurivi 4

# **L**

Lisää loput 24 Lisää/Poista 24 Lopeta istunto 35 Lukitus 6, 40 Luokkahuonenäkymä 4 Läsnäolo 22 poissa/paikalla 22 Läsnäoloraportti 23

# **M**

Media Storage Unit kopiointikansio 13 tiedostojen kopiointi 13 toiminta-aika 17 Monitorointi 28 Monitorointi-ikkuna paikka 16 MSU-tiedosto 26 audiolähteenä 27 luominen 27

## **N**

Nauhoitus 25 asetuksien muuttaminen 26 Nauhurin ohjauspaneeli 29 Nauhurin toiminnot 8 Numeropainikkeet 7

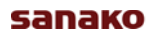

Näyttö 9

### **O**

**Ohjelmaraita** nauhoitus 25 tallentaminen 35 Oletusistunto 13 Ominaisuudet 13 Opettajan kutsu 7 Opettajan kutsujen järjestysr 15 Opettajan käyttöliittymä 4 Oppilaiden nimeäminen 23 Oppilaiden testaus 43 **Oppilas** kysymykseen vastaaminen 39 Oppilasikonit 9 monitoroitu oppilas 10 opettajan kutsu 11 oppilas ilman istuntoa 9 oppilas istunnossa 10 oppilas keskusteluyhteydessä 10 oppilas kuuntelutilassa 10 oppilas puhetilassa 10 oppilas äänilähteenä 10 oppilasnauhurin tila 10 poissaoleva oppilas 9 viallinen oppilaspaikka 9 Oppilaskirjautuminen 22 Oppilaspaneeli 7 kirjanmerkkien etsintä 8 kirjanmerkkien poisto 8 kirjautuminen 7 kontrollointi 29 nauhurin toiminnot 8 numeropainikkeet 7 näyttö 9 oikein/väärin 8 opettajan kutsu 7 painikkeet 7 Poisto 8 tila 8 äänenvoimakkuus 8 Oppilasraidat kansio 13 **Oppilasraita** kerääminen 35 nauhoitus 25 **Oppilastestaus** tiedostojen kansio 13

### **P**

Parikeskustelu 42 Puhelinkeskustelu 41 Puhuminen 30 puhu istunnolle 30 puhu kaikille 30 puhu oppilaalle 30 Pääikkuna 12

Päävalikko 12 Kopioi tiedostoja MSU hun/sta 13 MSU n toiminta-aika 17 ominaisuudet 13 palauta monitorointi-ikkunoiden paikat 16 sulje 17 tietoja 17

#### **R**

Recovery ohjelma 37 Ryhmäkeskustelu 42

### **S**

simultaanitulkkaus 43

### **T**

Taustatallennus 15 Testausraportti 45 Tiedostojen jakaminen oppilaille 27 Tietoja 17 Tila 8 **Tilapalkit** harjoitus 6 kesto 6 lukitus 6 nauhoitettavat raidat 6 Toisto mallin mukaan 41 työkalurivi 4

## **U**

Uusi istunto 33

#### **V**

Valitse audiolähde 34 Valitse harjoitus 33 Vastauksen äänitys 43

## **Y**

Yleiskatsaus 1

# **Ä**

Ääneen lukeminen 41 Äänenvoimakkuus 8